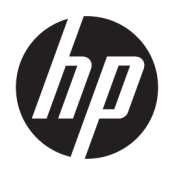

คู่มือผู้ใช้

© Copyright 2020 HP Development Company, L.P.

Chrome, Google Cloud Print และ Google Drive เป็นเครื่องหมายการค้าของ Google LLC. microSD เป็นเครื่องหมายการค้า หรือเครื่องหมายการค้าจด ทะเบียนของ SD-3Cในสหรัฐอเมริกา ประเทศอื่นๆ หรือ ทังสอง ้

DisplayPort™ และโลโก้DisplayPort™ เป็น เครื่องหมายการค้าของสมาคมมาตรฐานด้าน อิเล็กทรอนิกส์วิดีโอ (VESA®) ในสหรัฐอเมริกาและประ เทศอื ่นๆ

ข้อมูลที่ระบุในที่นี้อาจมีการเปลี่ยนแปลงโดยไม่จำเป็น ้ต้องแจ้งให้ทราบล่วงหน้า การรับประกันสำหรับ ี ผลิตภัณฑ์และบริการของ HP ระบ่ไว้อย่างชัดเจนในใบรับ ประกันที่ให้มาพร้อมกับผลิตภัณฑ์และบริการดังกล่าว ่ เท่านั้น ข้อความในที่นี้ไม่ถือเป็นการรับประกันเพิ่มเติม แต่อย่างใด HP จะไม่รับผิดชอบต่อข้อผิดพลาดทาง เทคนิคหรือภาษาหรือการละเว้นข้อความในที่นี้

พิมพ์ครั้งที่หนึ่ง: มกราคม 2020

หมายเลขภาȀผนวกของเอกสาร: L87657-281

#### **ประกาศเกี ่ยวกับผȡิตภัณฑ์**

เอกสารนี้อธิบายเกี่ยวกับคุณสมบัติทั่วไปที่มีอยู่ใน ้คอมพิวเตอร์ โดยส่วนใหญ่ อาจไม่สามารถเลือกใช้งาน คุณลักษณะบางอย่างสำหรับคอมพิวเตอร์ของคุณ

#### **ข้อกำหนดซอฟต์แวร์**

ึ การติดตั้ง คัดลอก ดาวน์โหลด หรือใช้งานผลิตภัณฑ์ ซอฟต์แวร์ ใดๆ ที่ติดตั้งไว้เรียบร้อยแล้วในคอมพิวเตอร์ เครื่องนี้ แสดงว่าคุณตกลงที่จะปฏิบัติตามเงื่อนไขข้อ ตกลงการอนุญาตใช้งานสำหรับผู้ใช้ (EULA) ของ HP หากคุณไม่ยอมรับข้อกำหนดใบอนุญาตใช้งานเหล่านี้ วธิี แก้ ไขเพียงอย่างเดียวที่คุณจะทำได้ก็คือ ให้ส่งคืน ผลิตภัณฑ์ทั้งหมดที่ยังไม่ ได้ใช้งาน (ฮาร์ดแวร์และ ี ซอฟต์แวร์) ภายใน 14 วัน เพื่อขอคืนเงินเต็มจำนวนโดย จะต้องเป็นไปตามนโยบายการคืนเงินของผู้จำหน่าย

สำหรับข้อมูลเพิ่มเติมใดๆ หรือคำขอให้คืนเงินตามราคา คอมพิวเตอร์ทั้งหมด โปรดติดต่อผู้จำหน่าย

# **ประกาศคำเตือนเรื่องความปลอดภัย**

**คำเตือน! เ**พื่อลดโอกาสในการเกิดการบาดเจ็บเนื่องจากความร้อนหรือปัญหาคอมพิวเตอร์มีความร้อนสูงเกิน อย่าวาง คอมพิวเตอร์ ไว้บนตักของคุณโดยตรง หรืออย่าก็ดขวางช่องระบายอากาศของคอมพิวเตอร์ใช้คอมพิวเตอร์บนพื้นผิวที่แข็งและ ราบเรียบเท่านั้น อย่าให้พื้นผิวที่แข็ง เช่น เครื่องพิมพ์ที่วางไว้ข้างๆ หรือพื้นผิวที่นุ่ม เช่น หมอน หรือพรม หรือเสื้อผ้า ปิดกั้นทาง ระบายอากาศ นอกจากนี้ อย่าให้อะแดปเตอร์ AC สัมผัสกับผิวหนังหรือพื้นผิวที่นุ่ม เช่น หมอน หรือพรม หรือเสื้อผ้าในขณะที่ใช้ ่ ึ งาน คอมพิวเตอร์และอะแดปเตอร์ AC เป็นไปตามข้อจำกัดอุณหภูมิของพื้นผิวที่ผู้ใช้สามารถเข้าถึงได้ ตามที่มาตรฐานความ ปลอดภัยที่มีผลบังคับใช้กำหนดไว้

# สารบัญ

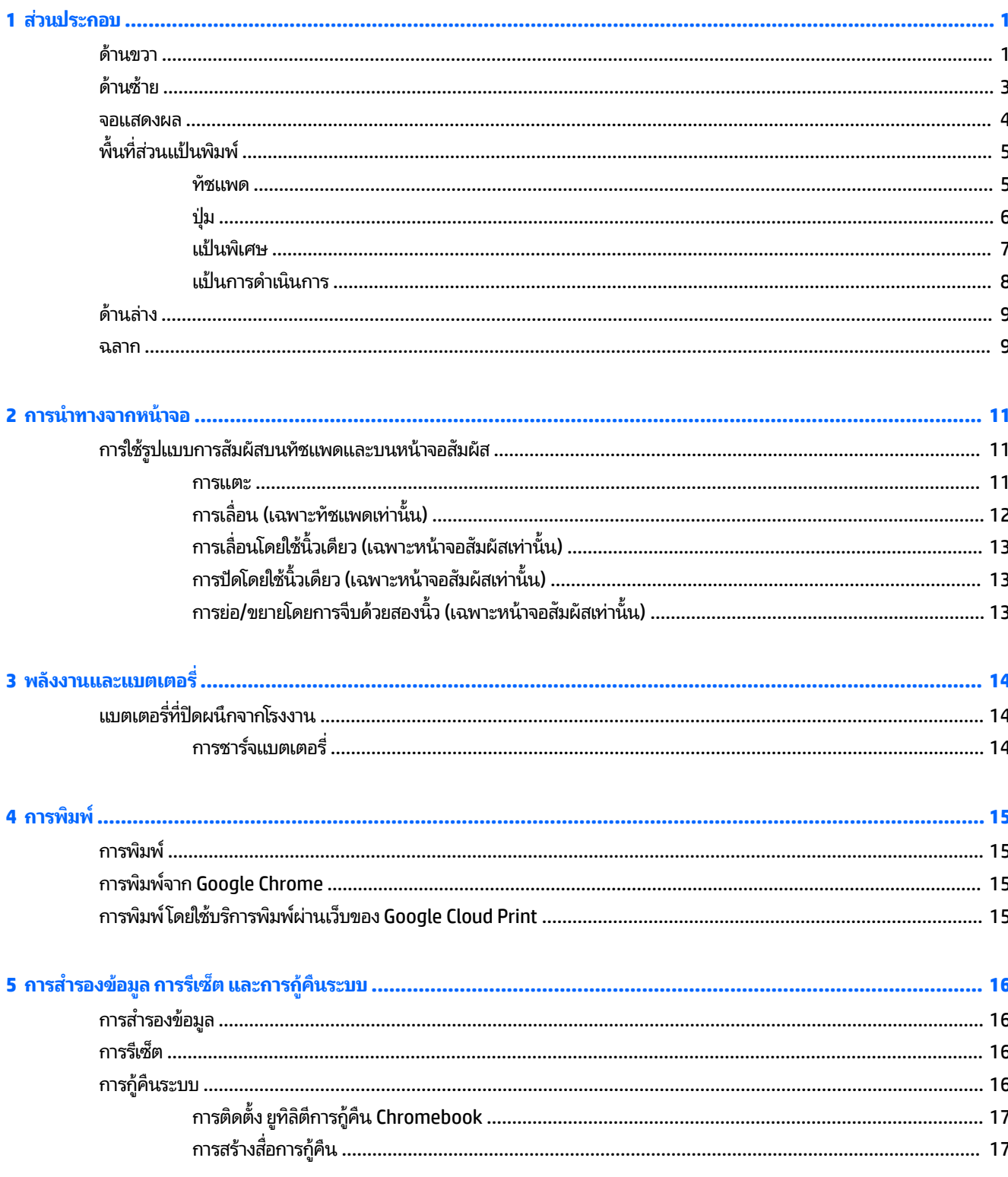

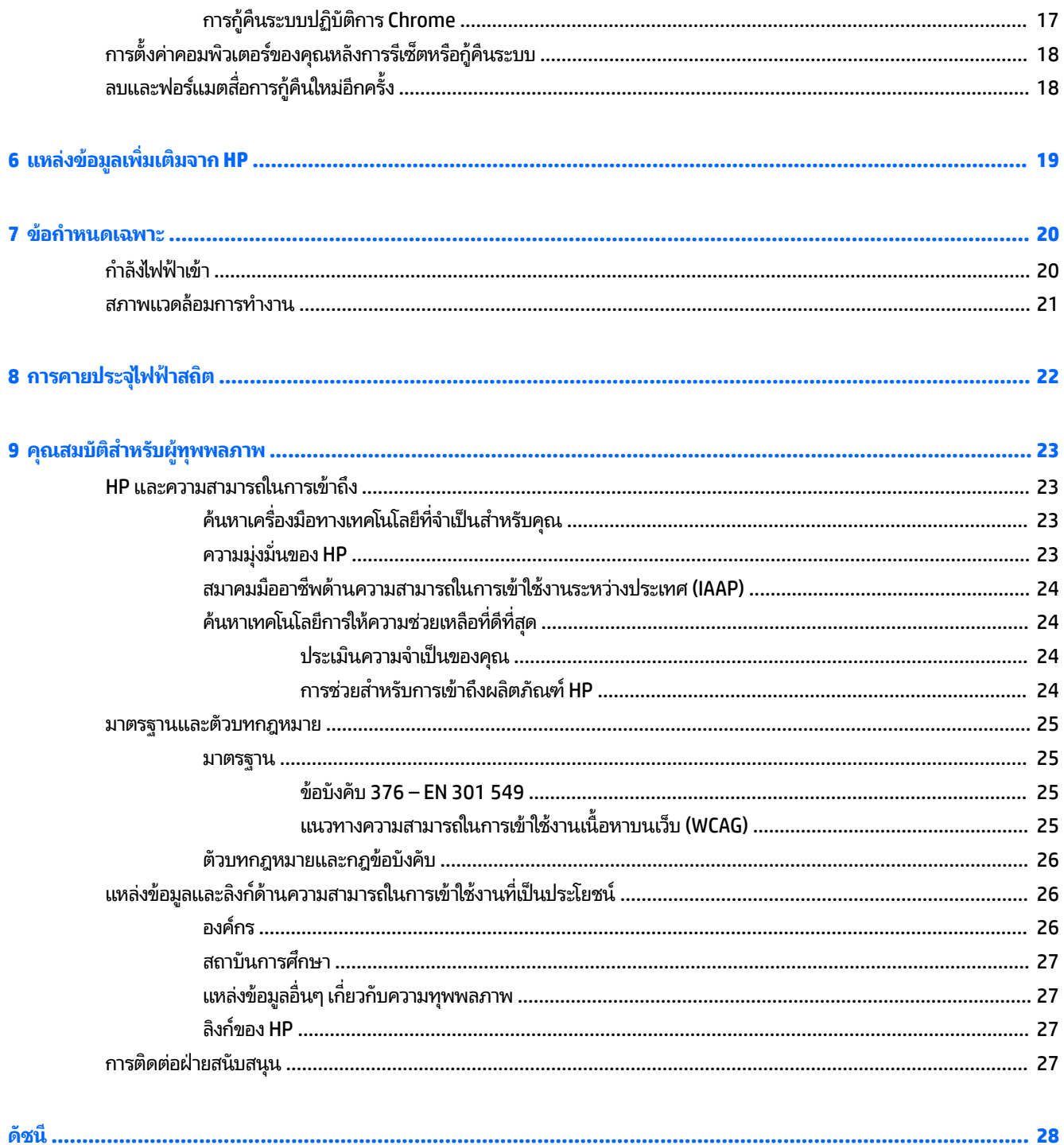

# <span id="page-6-0"></span>**1 ส่วนประกอบ**

คอมพิวเตอร์ของคุณมาพร้อมกับส่วนประกอบคุณภาพสูง เนื้อหาในบทนี้แจกแจงรายละเอียดเกี่ยวกับส่วนประกอบต่างๆ รวมถึง ตำแหน่งของส่วนประกอบและวิธีการทำงาน

# **ด ้ านขวา**

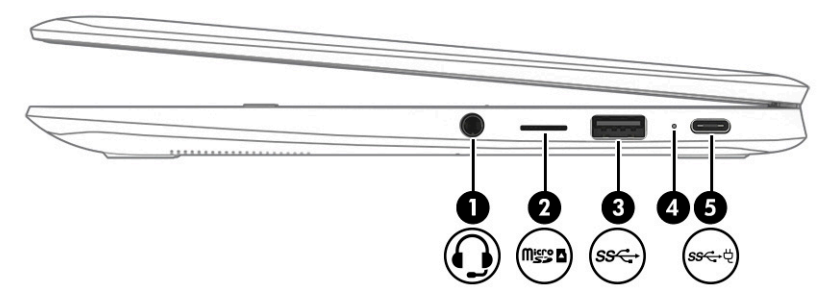

#### **ตาราง 1-1 ส่วนประกอบด้านขวาและคำอธิบาย**

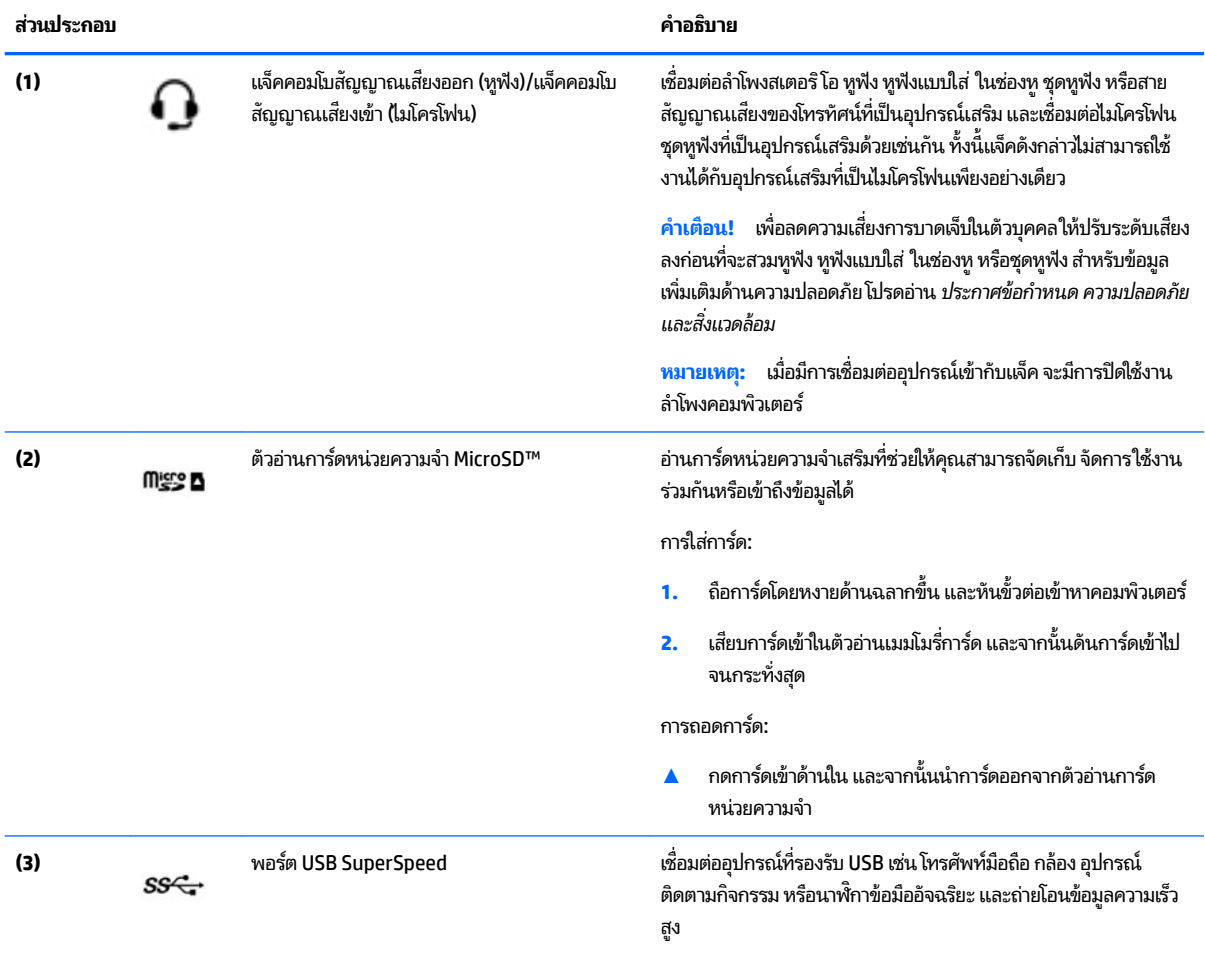

<span id="page-7-0"></span>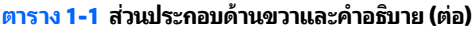

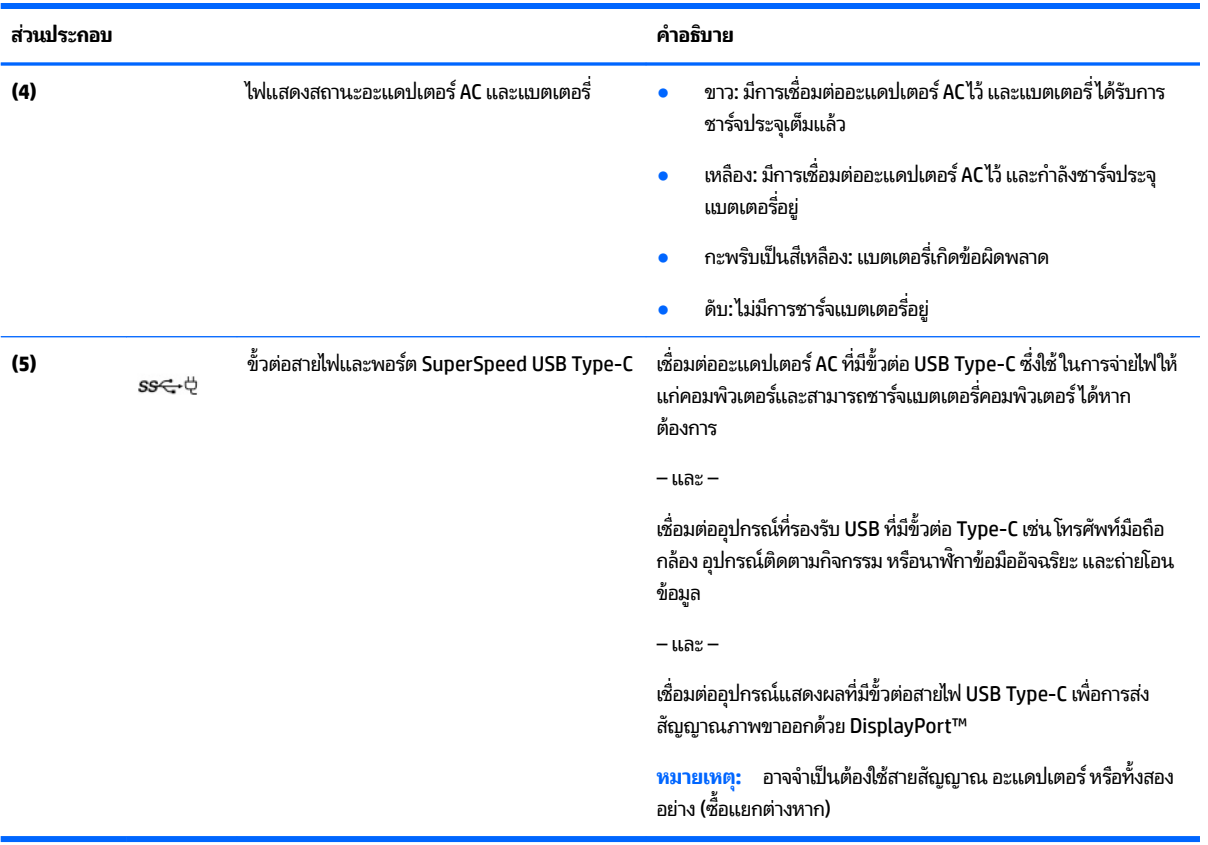

# <span id="page-8-0"></span>**ด ้ านซาย ้**

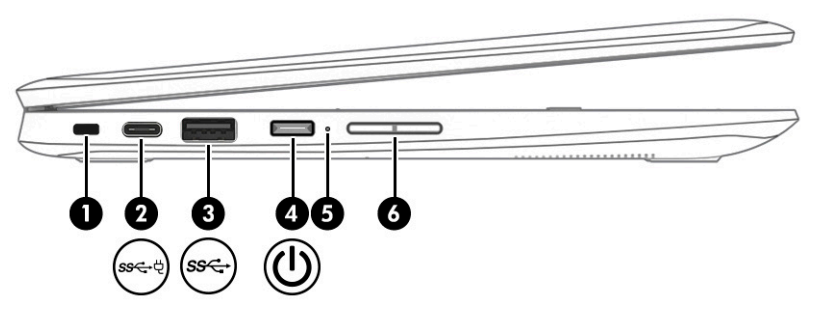

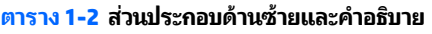

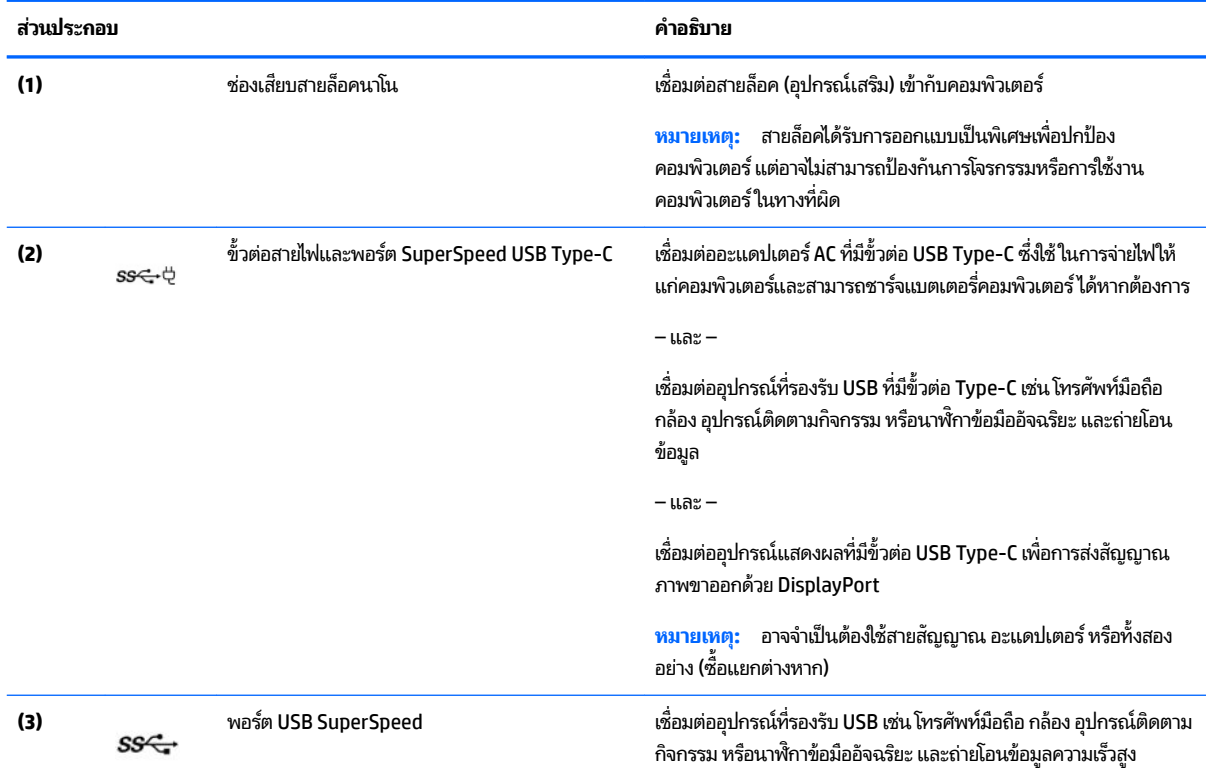

## <span id="page-9-0"></span>**จȩแสดงผȡ**

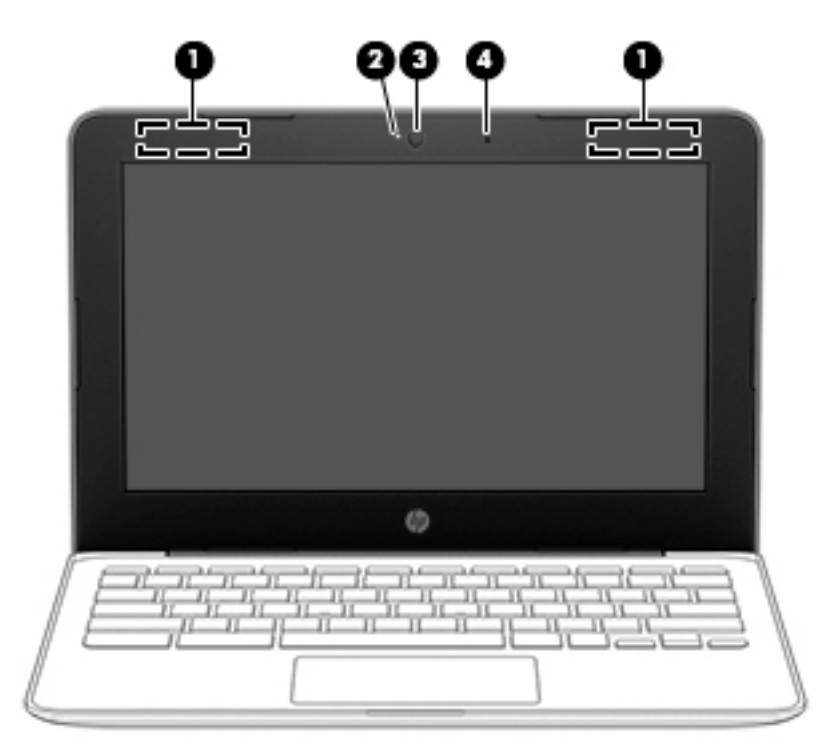

#### **ตาราง 1-3 ส่วนประกอบจอแสดงผลและคำอธิบาย**

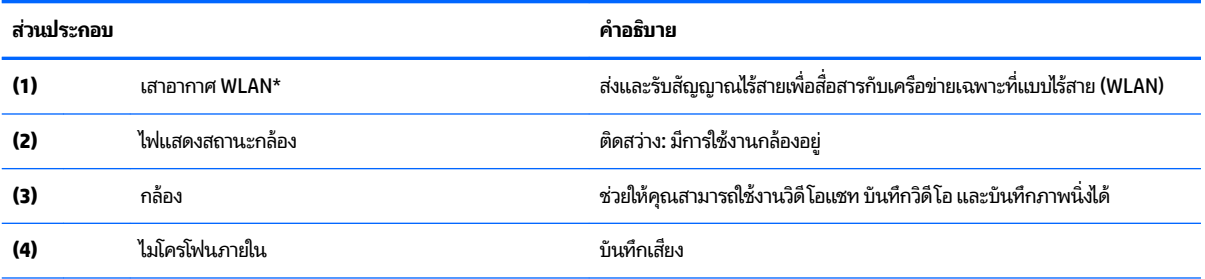

\*ไม่สามารถมองเห็นเสาอากาศได้จากด้านนอกของคอมพิวเตอร์ และตำแหน่งของเสาอากาศอาจแตกต่างกันไปในแต่ละรุ่น เพื่อการรับส่งสัญญาณที่ดีที่สุด พื้นที่ รอบๆ เสาอากาศควรจะปราศจากสิ่งก็ดขวาง

สำหรับประกาศข้อกำหนดระบบไร้สาย โปรดดูหัวข้อ*ประกาศข้อกำหนด ความปลอดภัย และสิ่งแวดล้อม* ที่มีผลบังคับใช้กับประเทศหรือภูมิภาคของคุณ

หากต้องการอ่านคู่มือฉบับนี้ให้ไปที่ <u><http://www.hp.com/support></u> จากนั้นพิมพ์ เอกสารคู่มือของ HPในกล่องค้นหาบนแถบงาน แล้วเลือก **เอกสารคู่มือ ขȩง HP**

# <span id="page-10-0"></span><mark>พื้นที่ส่วนแป้นพิมพ์</mark>

## **ทัชแพด**

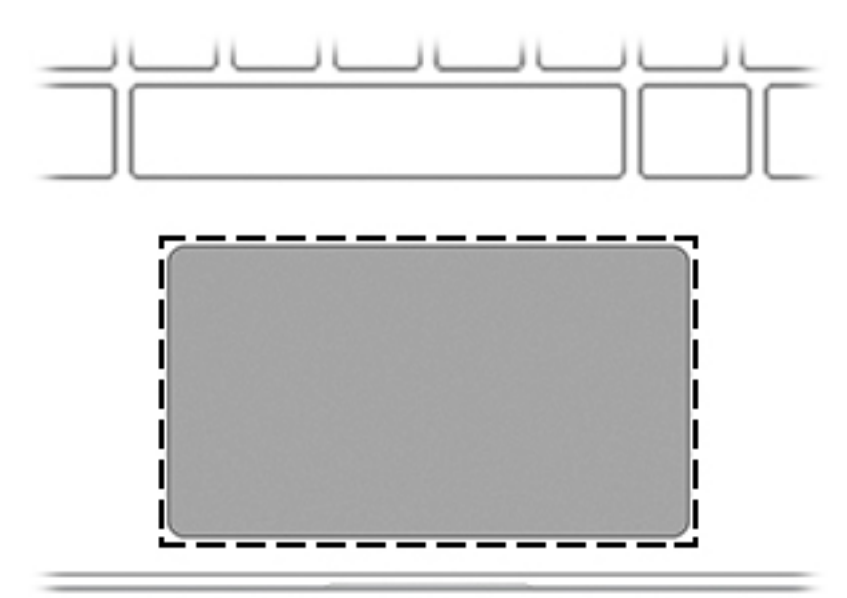

## **ตาราง 1-4 ส่วนประกอบทัชแพดและคำอธิบาย**

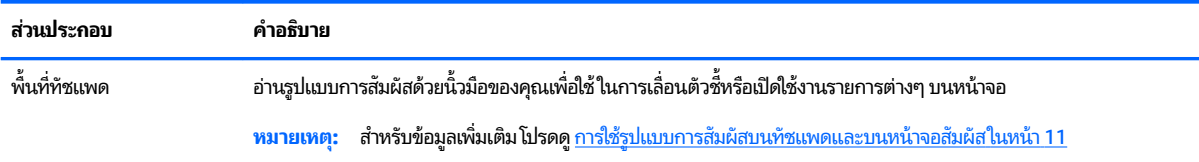

<span id="page-11-0"></span>**ปุ่ม**

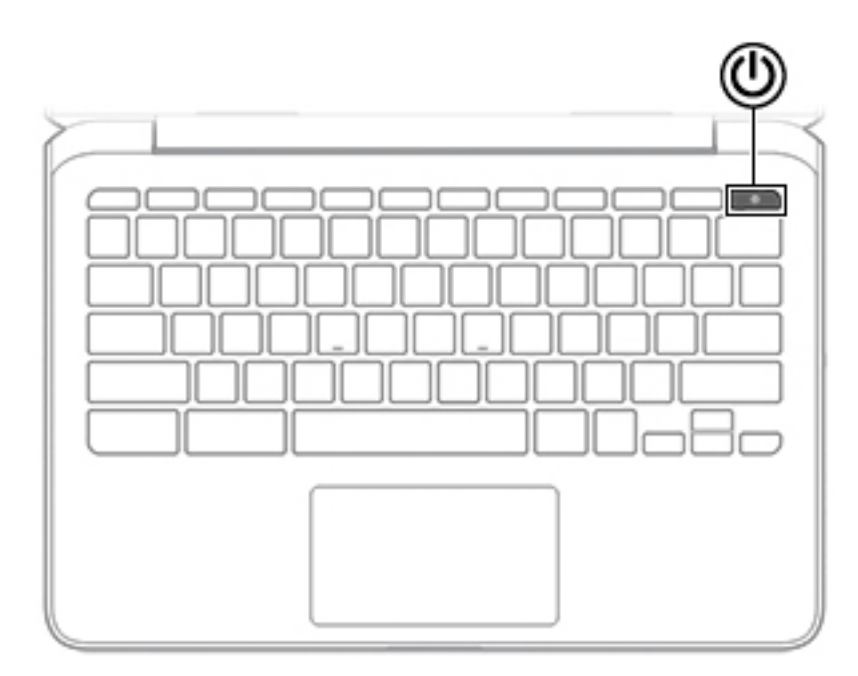

**ตาราง 1-5 ปุ่มตางๆ ่ และคำอธิบาย**

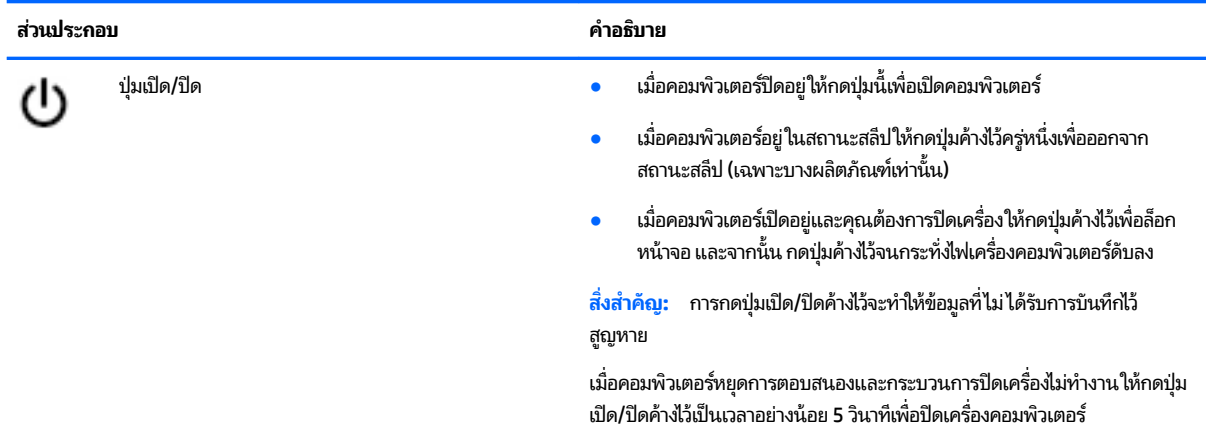

# <span id="page-12-0"></span>**แป้นพิเศษ**

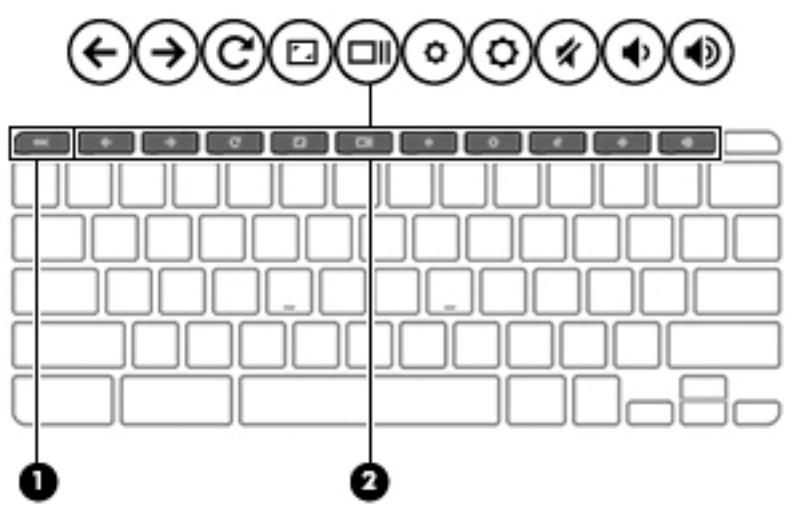

## **ตาราง 1-6 แป้นพิเศษและคำอธิบาย**

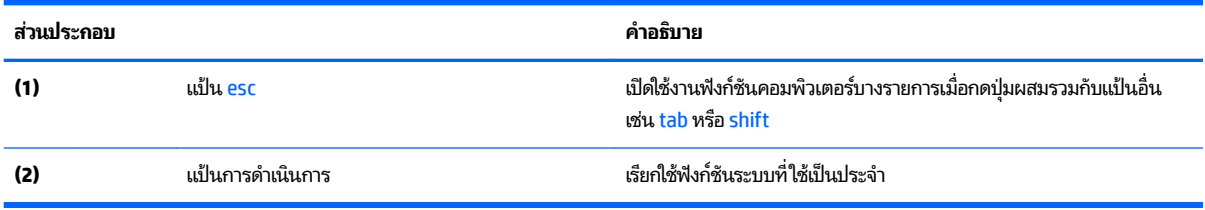

# <span id="page-13-0"></span>**แป้นการดำเนินการ**

แป้นการดำเนินการจะมีการทำงานตามฟังก์ชันที่ระบุไว้ผ่านไอคอนบนแป้น หากต้องการทราบถึงแป้นต่างๆ ที่อยู่บนผลิตภัณฑ์ของ ์ คุณ กรุณาดูได้จาก <u>แป้นพิเศษ ในหน้า 7</u>

▲ หากต้องการใช้แป้นการดำเนินการให้กดแป้นค้างไว้

สำหรับข้อมูลเพิ่มเติมเกี่ยวกับแป้นการดำเนินการและทางลัดแป้นพิมพ์ โปรดไปที่ <u>[https://support.google.com/](https://support.google.com/chromebook/answer/183101)</u> [chromebook/answer/183101](https://support.google.com/chromebook/answer/183101) เลือกภาษาของคุณได้ที่ด้านล่างของหน้า

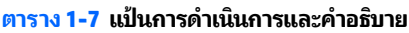

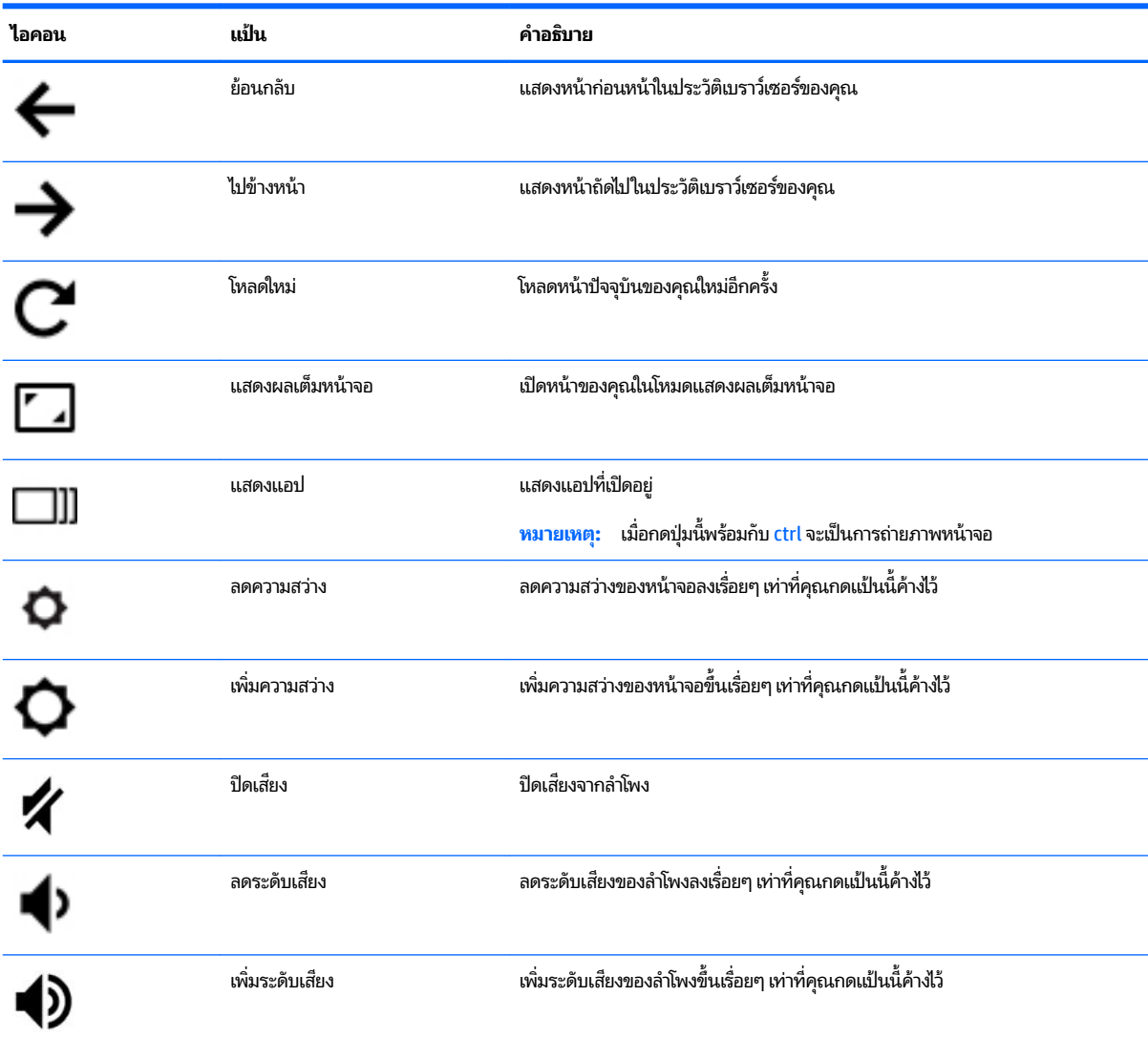

# <span id="page-14-0"></span>**ด ้ านȡาง่**

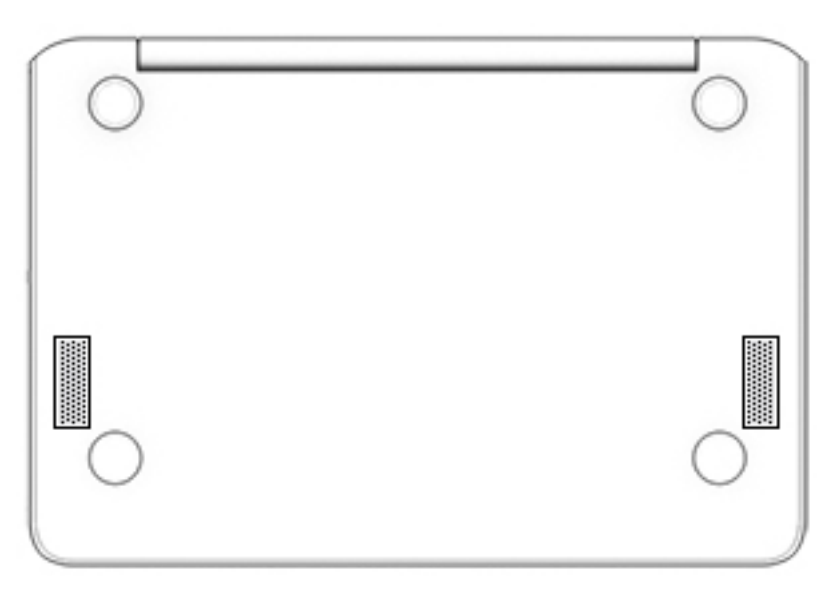

#### **ตาราง 1-8 ส่วนประกอบด้านล่างและคำอธิบาย**

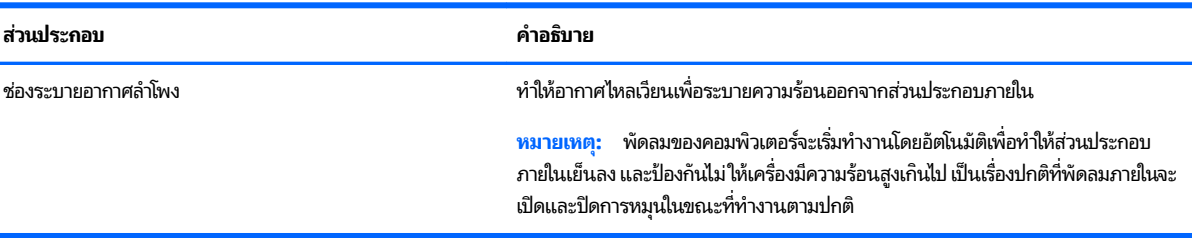

## **ฉȡาก**

ฉลากที่ติดอยู่กับคอมพิวเตอร์จะแสดงข้อมูลที่คุณอาจต้องใช้ ในการแก้ ไขปัญหาของระบบหรือเมื่อคุณเดินทางไปต่างประเทศแ ละนำคอมพิวเตอร์ไปด้วย ฉลากอาจอยู่ในรูปแบบกระดาษหรือพิมพ์ติดไว้บนผลิตภัณฑ์

- ี<mark>สิ่งสำคัญ: ตรวจสอบตำแหน่งต่อไปนี้</mark>สำหรับฉลากที่อธิบายในส่วนนี้: ด้านล่างของคอมพิวเตอร์ ด้านในช่องใส่แบตเตอร์ไต้ฝาปิด ่ ิ หรือที่ด้านหลังของจอแสดงผล หรือด้านล่างของขาตั้งแท็บเล็ต
	- ฉลากบริการ—แสดงข้อมูลที่สำคัญในการระบุคอมพิวเตอร์ของคุณ ขณะติดต่อขอรับบริการ คุณอาจต้องแจ้งซีเรียลนัมเบอร์ หมายเลขผลิตภัณฑ์ หรือหมายเลขรุ่น ค้นหาข้อมูลนี้ก่อนติดต่อฝ่ายสนับสนุน

ฉลากบริการจะมีลักษณะคล้ายกับหนึ่งในภาพตัวอย่างต่อไปนี้ โปรดดูที่ภาพประกอบที่ใกล้เคียงกับฉลากข้อมูลการให้บริการ ่ ในคอมพิวเตอร์ของคุณมากที่สุด

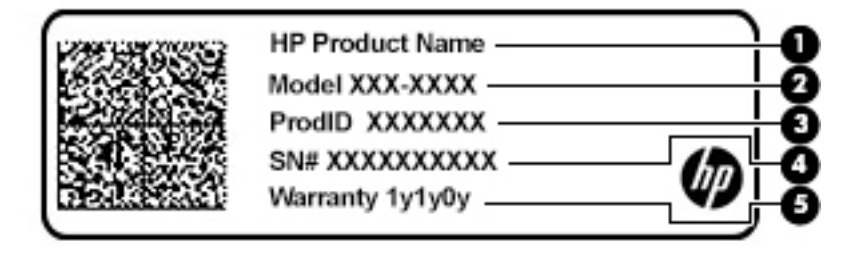

#### <span id="page-15-0"></span>**ตาราง 1-9 ส ่วนประกȩบขȩงฉȡากบรการ ิ**

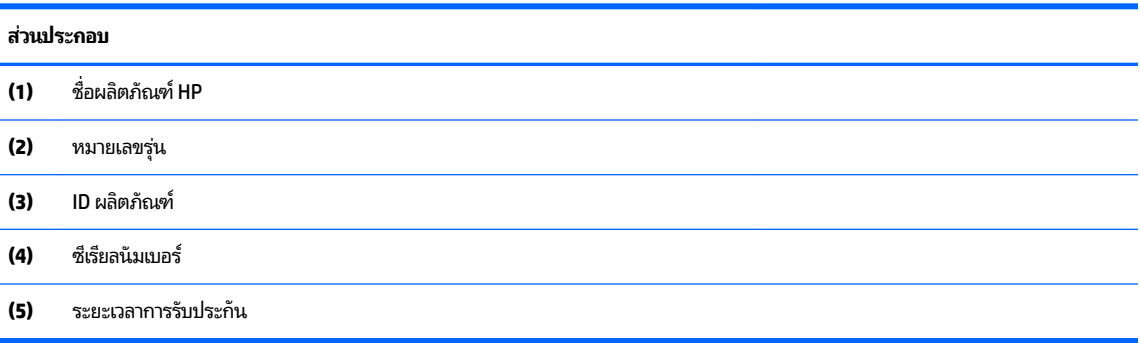

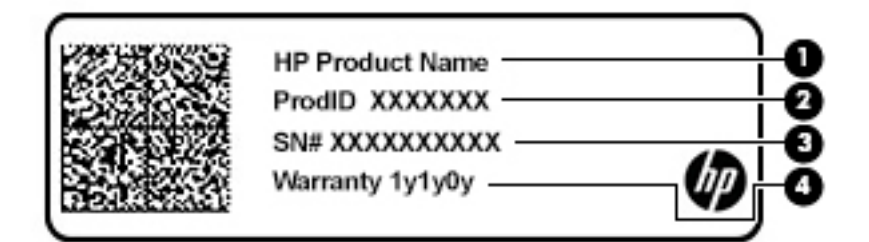

#### **ตาราง 1-10 ส ่วนประกȩบขȩงฉȡากบรการ ิ**

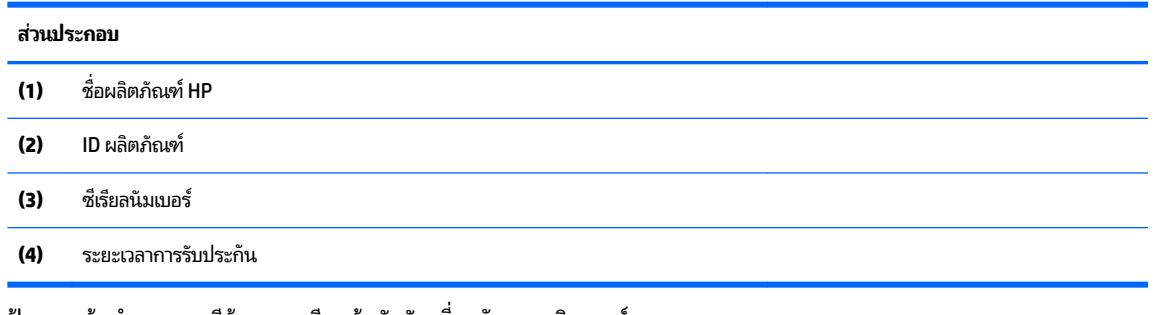

- $\bullet$  ป้ายระบุข้อกำหนด—มีข้อมูลระเบียบข้อบังคับเกี่ยวกับคอมพิวเตอร์
- ป้ายระบุการรับรองอุปกรณ์ไร้สายให้ข้อมูลเกี่ยวกับอุปกรณ์ไร้สายซึ่งเป็นอุปกรณ์เสริม และเครื่องหมายรับรองในประเทศหรือ พื้นที่ที่มีการรับรองการใช้งานอุปกรณ์ดังกล่าว

# <span id="page-16-0"></span>**2 การนำทางจากหน้าจอ**

คุณสามารถนำทางจากหน้าจอคอมพิวเตอร์ได้หลายรูปแบบดังต่อไปนี้ :

- ใช้รูปแบบการสัมผัสบนหน้าจอคอมพิวเตอร์ โดยตรง
- ใช้รูปแบบการสัมผัสบนทัชแพด

# **การ ใชร ้ ู ปแบบการสัมผัสบนทัชแพดแȡะบนหน ้าจȩสัมผัส**

ทัชแพดจะช่วยให้คุณสามารถควบคุมหน้าจอคอมพิวเตอร์และควบคุมตัวชี้ โดยใช้รูปแบบการสัมผัสแบบง่ายๆ หากต้องการควบคุม หน้าจอสัมผัส (เฉพาะบางผลิตภัณฑ์เท่านั้น) ให้สัมผัสหน้าจอโดยตรงโดยใช้รูปแบบการสัมผัสดังที่อธิบายไว้ ในบทนี้

### **การแตะ**

ไช้รูปแบบการแตะหรือแตะสองครั้งเพื่อเลือกหรือเปิดรายการบนหน้าจอ

๏ ซึ้ ไปที่รายการบนหน้าจอ จากนั้นแตะด้วยหนึ่งนิ้วบนพื้นที่ทัชแพดหรือบนหน้าจอสัมผัสเพื่อเลือกรายการดังกล่าว แตะสอง ครั้งเพื่อเปิด

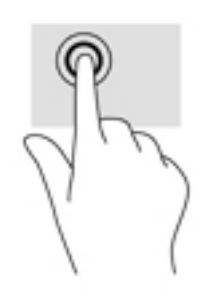

● แตะสองนิ้วบนพื้นที่ทัชแพดหรือหน้าจอสัมผัสเพื่อนำไปสู่เมนูตามบริบท

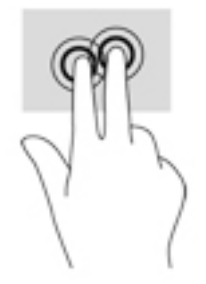

# <span id="page-17-0"></span>**การเȡื ่ȩน (เฉพาะทัชแพดเทาน่ ั ้น)**

การเลื่อนมีประโยชน์สำหรับการขยับขึ้น ลง หรือไปด้านข้างในหน้าเพจหรือรูปภาพ การเลื่อนไปทางซ้ายหรือขวาโดยใช้สองนิ้วจะ เป็นการเลื่อนหน้าจอ หากมีเนื้อหาเพิ่มเติมที่สามารถดูได้จากด้านใดด้านหนึ่ง หรือเลื่อนไปข้างหน้าและย้อนกลับจากประวัติการเปิด เว็บเบราว์เซอร์

● วางสองนิ้วห่างจากกันเล็กน้อยบนพื้นที่ทัชแพด และจากนั้นลากขึ้น ลงไปทางซ้าย หรือขวา

**หมายเหตุ:** ความเร็วของการเลื่อนจะได้รับการควบคุมโดยความเร็วของนิ้วมือ

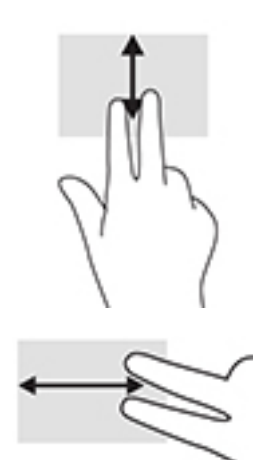

 $\bullet$  หากต้องการเลื่อนระหว่างแท็บที่เปิดอยู่ใน Chromeให้เลื่อนโดยใช้สามนิ้วไปทางซ้ายหรือขวาบนพื้นที่ทัชแพด ่

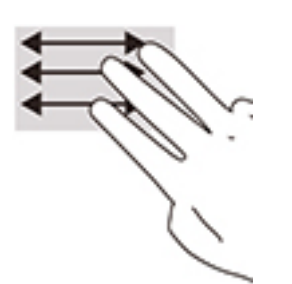

# <span id="page-18-0"></span>**การเȡื ่ȩนโดยใชน้ ิ ้วเดียว (เฉพาะหน้าจȩสัมผัสเทาน่ ั ้น)**

การเลื่อนไปทางซ้ายหรือขวาโดยใช้นิ้วเดียวจะเป็นการเลื่อนไปข้างหน้าและย้อนกลับจากประวัติการเปิดเว็บเบราว์เซอร์

- $\bullet$  จางนิ้วมือหนึ่งนิ้วบนหน้าจอสัมผัส และจากนั้นลากผ่านหน้าจอสัมผัสไปทางซ้ายหรือขวา
- **หมายเหตุ:** ความเร็วของการเลื่อนจะได้รับการควบคุมโดยความเร็วของนิ้วมือ

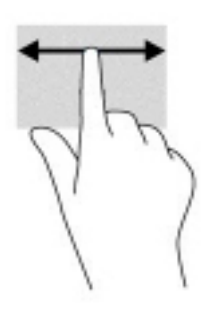

# **การɔดโดยใชน้ ิ ้วเดียว (เฉพาะหน้าจȩสัมผัสเทาน่ ั ้น)**

การปัดขึ้นโดยใช้นิ้วเดียวจะเป็นการซ่อนหรือแสดงชั้นของคุณ ชั้นประกอบด้วยรายการทางลัดไปยังแอปซึ่งเป็นที่นิยม เพื่อให้คุณ สามารถค้นหาแอปได้โดยง่าย

 $\bullet$  จางนิ้วของคุณไว้ที่ด้านล่างของหน้าจอ แล้วเลื่อนนิ้วขึ้นอย่างรวดเร็วเป็นระยะสั้นๆ จากนั้นยกนิ้วขึ้น

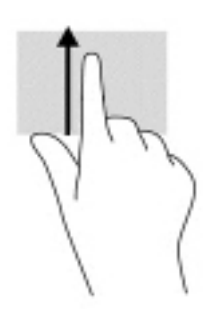

# **การยȩ่ /ขยายโดยการจีบด้วยสȩงนิ ้ว (เฉพาะหน้าจȩสัมผัสเทาน่ ั ้น)**

ไช้การย่อ/ขยายโดยการจีบด้วยสองนิ้วเพื่อขยายหรือย่อขนาดรูปภาพหรือข้อความ

- $\bullet$  ย่อขนาดด้วยการวางสองนิ้วให้แยกห่างจากกันบนหน้าจอสัมผัส แล้วเลื่อนนิ้วเข้าหากัน
- $\bullet$  ขยายขนาดด้วยการวางสองนิ้วติดกันบนหน้าจอสัมผัส แล้วเลื่อนนิ้วให้แยกห่างจากกัน

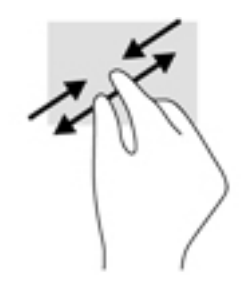

# <span id="page-19-0"></span><mark>3 พลังงานและแบตเตอริ</mark>

# **แบตเตȩร ี ท่ ี ่ปิดผนึกจากโรงงาน**

ผู้ใช้จะไม่สามารถเปลี่ยนแบตเตอรี่ของผลิตภัณฑ์รุ่นนี้ได้อย่างสะดวก การถอดหรือเปลี่ยนทดแทนแบตเตอรี่อาจส่งผลต่อสิทธิ์ ใน การรับประกันสินค้าของคุณ หากแบตเตอรี่ ไม่สามารถเก็บประจุได้อีกต่อไป โปรดติดต่อฝ่ายสนับสนุน เมื่อแบตเตอรี่สิ้นสุดอายุการ **่** ใช้งาน ห้ามกำจัดแบตเตอรี่รวมกับขยะทั่วไปในครัวเรือน ปฏิบัติตามกฎหมายและกฎระเบียบท้องถิ่นสำหรับการกำจัดแบตเตอรี่

## **การชารจแบตเตȩร ์ ี**

- **1.** เชื่อมต่ออะแดปเตอร์ AC เข้ากับคอมพิวเตอร์
- **2.** ตรวจสอบว่า กำลังชาร์จแบตเตอรี่อยู่ โดยการตรวจสอบไฟแสดงสถานะอะแดปเตอร์ AC และแบตเตอรี่ไฟแสดงสถานะนี้อยู่ **่** ้ ทางด้านซ้ายหรือด้านขวาของคอมพิวเตอร์ใกล้กับขั้วต่อสายไฟ

#### **ตาราง 3-1 คำอธิบายไฟแสดงสถานะอะแดปเตอร์ AC แȡะสถานะ**

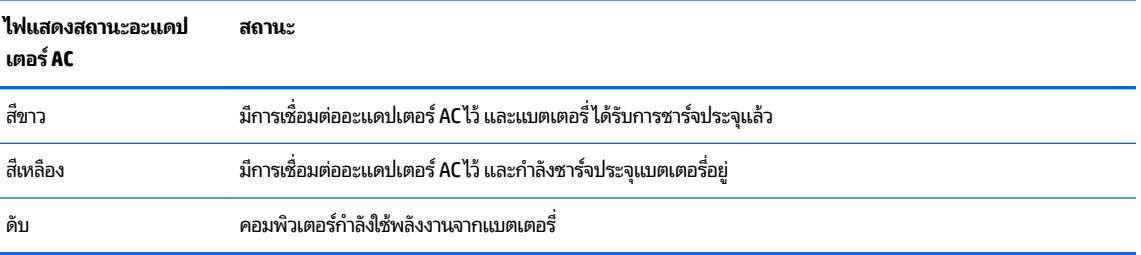

<mark>3.</mark> ในขณะกำลังชาร์จแบตเตอรี่อยู่ให้คงการเชื่อมต่อกับอะแดปเตอร์ ACไว้ จนกระทั่งไฟแสดงสถานะอะแดปเตอร์ AC และ แบตเตอรี่เปลี่ยนเป็นสีขาว ่

# <span id="page-20-0"></span>**4 การพ ิ มพ**

# **การพิมพ**

ไช้หนึ่งในวิธีการดังต่อไปนี้เพื่อพิมพ์จากคอมพิวเตอร์ของคุณ:

- ึ พิมพ์จาก Google Chrome™โดยใช้แอป HP Print for Chrome
- ึ พิมพ์โดยใช้บริการพิมพ์ผ่านเว็บของ Google Cloud Print™

**หมายเหตุ:** หากȀณใช ุ ้HP Print for Chrome จะไมสามารถลงทะเบ ่ ยนเȀร ี ื ่องพมพิ ก์ับ Google Cloud Print

# **การพิมพจาก ์ Google Chrome**

หากต้องการพิมพ์จาก Google Chrome ให้ ใช้แอป HP Print for Chrome คุณสามารถติดตั้งแอป HP Print for Chrome จาก Chrome Web Store สำหรับข้อมูลเพิ่มเติม โปรดดูที่เว็บไซต์ของ HP ่

- **1.** โปรดไปที ่<http://www.hp.com/support>
- **2. ในกล่องข้อความ <b>ค้นหาการสนับสนุนทั้งหมด** พิมพ์ การพิมพ์ด้วยแอป <code>HP Print for Chrome</code> และจากนั้น ปฏิบัติตามคำแนะนำบนหน้าจอ

# **การพิมพ ์โดยใชบร ้ การพ ิ ิมพผ ์ านเว ่ ็ บขȩง Google Cloud Print**

บริการพิมพ์ผ่านเว็บของ Google Cloud Print เป็นบริการฟรี ซึ่งช่วยให้คุณสามารถพิมพ์เอกสารและภาพถ่ายจากคอมพิวเตอร์ ่ ของคุณได้อย่างปลอดภัย สำหรับข้อมูลเกี่ยวกับข้อกำหนดเบื้องต้นและขั้นตอนสำหรับการใช้ Google Cloud Print โปรดดูที่ เว็บไซต์ของ HP

- **1.** โปรดไปที ่<http://www.hp.com/support>
- **2. ในกล่องข้อความ <b>ค้นหาการสนับสนุนทั้งหมด** พิมพ์ การเชื่อมต่อและการใช้ Google Cloud Print **และจากนั้น** ปฏิบัติตามคำแนะนำบนหน้าจอ

# <span id="page-21-0"></span>**5 การสำรองข้อมูล การรเซ ี ต ็ แȡะการก ู ้ Ȁ ื นระบบ**

# **การสำรองข้อมูล**

คุณสามารถสำรองข้อมูลของคุณไปยังอุปกรณ์แฟลชไดรฟ์ USB เสริม หรือการ์ดหน่วยความจำ SD หรือผ่าน Google Drive™ สำหรับข้อมูลโดยละเอียดเกี่ยวกับการสร้างข้อมูลสำรอง โปรดไปที่ <u><http://www.support.google.com></u>

# **การรเซ ี ต ็**

การรีเซ็ตเป็นค่าดั้งเดิมจากโรงงานเป็นการลบข้อมูลทั้งหมดบนฮาร์ดไดรฟ์คอมพิวเตอร์ของคุณ รวมถึงไฟล์ทั้งหมดในโฟลเดอร์ ่ Downloads ก่อนการรีเซ็ต ตรวจสอบให้แน่ใจว่า มีการสำรองข้อมูลไฟล์ของคุณไปยังอุปกรณ์แฟลชไดรฟ์ USB เสริม การ์ดหน่วย ี ความจำ SD หรือผ่านทาง Google Drive การรีเซ็ตเป็นค่าดั้งเดิมจากโรงงานจะไม่ลบไฟล์ ใดๆ ของคุณบน Google Drive หรือ ้ อุปกรณ์จัดเก็บข้อมูลภายนอก

 $\Box$  สิ่<mark>งสำคัญ:</mark> การรีเซ็ตจะลบข้อมูลทั้งหมดบนฮาร์ดไดรฟ์คอมพิวเตอร์ของคุณอย่างถาวร รวมถึงไฟล์ที่คุณดาวน์โหลดไว้ด้วย หาก เป็นไป ได้ให้สำรองข้อมูลไฟล์ของคุณก่อนรีเซ็ตคอมพิวเตอร์

คุณอาจต้องการรีเซ็ตคอมพิวเตอร์ของคุณในกรณีต่อไปนี้:

- $\bullet$  คุณเห็นข้อความ "รีเซ็ตอุปกรณ์ Chrome เครื่องนี้"
- คุณมีปัญหากับโปรไฟล์ผู้ใช้หรือการตั้งค่า
- คุณรีสตาร์ทคอมพิวเตอร์ของคุณ และยังคงไม่สามารถทำงานได้อย่างถูกต้อง
- $\bullet$  คุณต้องการเปลี่ยนผู้เป็นเจ้าของคอมพิวเตอร์ของคุณ

้ วิธีรีเซ็ตคอมพิวเตอร์ของคุณ:

- **1.** ภายใต้เมนู **การต้งค่า**ให้คลิกที่ **ขั้นสูง**
- $2$ . ในหัวข้อ Powerwashให้คลิกที่ Powerwash
- **3.** คลิกที่ **รีสตาร์ต** และจากนั้นลงชื่อเข้าใช้ด้วย Google Account ของคุณ
- **หมายเหตุ:** บัญชีที่คุณใช้ ในการลงชื่อเข้าใช้หลังจากรีเซ็ตคอมพิวเตอร์ของคุณ จะถือเป็นบัญชีเจ้าของเครื่อง
- **4.** ปฏิบัติตามคำแนะนำบนหน้าจอเพื่อรีเซ็ตคอมพิวเตอร์ของคุณ
- **5.** หลังจากที่การรีเซ็ตเสร็จสมบูรณ์ คุณจะสามารถตั้งค่าคอมพิวเตอร์ของคุณ และตรวจสอบว่าปัญหาได้รับการแก้ ไขเ รียบร้อยหรือไม่

# **การก ู ้ Ȁ ื นระบบ**

เมื่อ Chrome OS™ (ระบบปฏิบัติการ) ของคุณทำงานผิดปกติ คุณจะสามารถดำเนินการกู้คืนได้ การกู้คืนระบบเป็นการติดตั้งระบบ ปฏิบัติการและโปรแกรมซอฟต์แวร์ ใหม่ พร้อมคืนค่าการตั้งค่าดั้งเดิมจากโรงงาน จะมีการลบไฟล์ที่บันทึกไว้ ในเครื่องและที่บันทึกไว้ ่ ในเครือข่ายออกจากบัญชีผู้ใช้ทั้งหมด ยกเว้นบัญชี Google และข้อมูลที่ซึงค์ผ่าน Google Drive ของคุณจะไม่ได้รับผลกระทบ จากการกู้คืนระบบแต่อย่างใด

- <span id="page-22-0"></span><u>ี้ <mark>2</mark>ี่ สิ่งสำคัญ:</u> การกู้คืนระบบจะลบข้อมูลทั้งหมดบนฮาร์ดไดรฟ์คอมพิวเตอร์ของคุณอย่างถาวร รวมถึงไฟล์ที่คุณดาวน์โหลดไว้ด้วย หากเป็นไป ได้ให้สำรองข้อมูลไฟล์ของคุณก่อนกู้คืนระบบคอมพิวเตอร์ของคุณ
- $\Huge \cong}$  ทมายเหตุ: สำหรับข้อมูลเพิ่มเติมเกี่ยวกับการดำเนินการกู้คืนระบบคอมพิวเตอร์ของคุณ โปรดไปที่ <http://www.support.google.com>

ก่อนเริ่มกระบวนการกู้คืน คุณต้องจัดเตรียมสิ่งต่างๆ ดังต่อไปนี้:

- $\bullet$  แฟลชไดรฟ์ USB หรือการ์ดหน่วยความจำ SD ที่มีความจุตั้งแต่ 4 GB ขึ้นไป เนื่องจากข้อมูลทั้งหมดจะถูกลบจากอุปกรณ์จัด เก็บข้อมูลดังกล่าวเมื่อสร้างสื่อการกู้คืน ดังนั้น คุณควรสำรองไฟล์ต่างๆ จากอุปกรณ์ดังกล่าวก่อนเริ่มขั้นตอน
- คอมพิวเตอร์ที่มีการเข้าถึงอินเทอร์เน็ต นอกจากนี้คุณยังต้องมีสิทธิ์ระดับผู้ดูแลระบบบนคอมพิวเตอร์ด้วย
- อะแดปเตอร์ AC ของคอมพิวเตอร์ คุณต้องเสียบคอมพิวเตอร์เข้ากับแหล่งจ่ายไฟ AC ในขณะกู้คืนระบบ
- ิ บนคอมพิวเตอร์ของคุณแสดงหน้าจอ "ไม่พบ Chrome OS หรือได้รับความเสียหาย" หากคุณไม่พบข้อความดังกล่าว:
	- เปิดเครื่องคอมพิวเตอร์ กดแป้น <mark>esc+f3</mark> ค้างไว้ และจากนั้นกดปุ่มเปิด/ปิด รีสตาร์ตคอมพิวเตอร์ และจะมีการแสดง หน้าจอพร้อมข้อความ "Chrome OS สูญหายหรือได้รับความเสียหาย"

# **การติดตั ้ง ยูทิȡิตีการกู้Ȁืน Chromebook**

ยูทิลิตีการกู้คืน Chromebook เป็นแอปที่จะทำการกู้คืนระบบปฏิบัติการและโปรแกรมซอฟต์แวร์ดั้งเดิมที่มีการติดตั้งมาจาก โรงงาน คุณสามารถติดตั้งยูทิลิตีนี้ได้จาก Chrome Web Store บนคอมพิวเตอร์เครื่องใดก็ ได้

้วิธีติดตั้งยูทิลิตีการกู้คืน Chromebook:

่ เปิด Chrome Web Store ค้นหาด้วยคำว่า การกู้ถืนระบบ  $\mathtt{chrome}$  จากนั้นคลิก **ยูทิลิตีการกู้คืน Chromebook** จากราย การแอปที่ปรากฏขึ้น แ

# **การสร้างสื่ȩการกู้Ȁืน**

ไช้สื่อการกู้คืนเพื่อกู้คืนระบบปฏิบัติการและโปรแกรมซอฟต์แวร์ดั้งเดิมที่ติดตั้งมาจากโรงงาน

วิธีการสร้างสื่อการกู้คืน:

- ี**่ 1.** เปิดเครื่องคอมพิวเตอร์ที่เข้าถึงอินเทอร์เน็ตได้ ่
- **หมายเหตุ:** คุณจะต้องมีสิทธิ์ระดับผู้ดูแลระบบบนคอมพิวเตอร์
- **2.** ȀลกไอȀอน ิ **ตัวเปิดใช้**จากนันȀล ้ กิ **แȩปทั ้งหมด**
- **3. ในหน้าต่าง แอปให้คลิก <b>การกู้คืน** จากนั้นคลิก **เริ่มต้นใช้งาน**
- **4.** ปฏิบัติตามคำแนะนำบนหน้าจอเพื่อสร้างสื่อการกู้คืน
- **หมายเหตุ:** ข้อมูลและพาร์ติชันทั้งหมดบนสื่อการกู้คืนของคุณจะถูกลบทิ้ง อย่าถอดแฟลชไดร์ฟ USB หรือการ์ดหน่วย ความจำ SD ออกจนกว่ากระบวนการจะเสร็จสมบูรณ์

# **การกู้Ȁืนระบบปฏิบัติการ Chrome**

วิธีกู้คืนระบบปฏิบัติการ Chrome บนคอมพิวเตอร์ของคุณโดยใช้สื่อการกู้คืนที่คุณสร้างขึ้น:

- <span id="page-23-0"></span>**1.** ถอดอุปกรณ์ภายนอกที่เชื่อมต่อกับคอมพิวเตอร์ของคุณ เสียบสายไฟเข้ากับตัวเครื่อง จากนั้นเปิดเครื่องคอมพิวเตอร์ ่
- <mark>2. กด esc+f3</mark> ค้างไว้ แล้วกดปุ่มเปิด/ปิด เพื่อเข้าสู่ โหมดกู้คืน เมื่อมีการแสดงหน้าจอพร้อมข้อความ "ไม่พบ Chrome 0S หรือ ได้รับความเสียหาย" ขึ้นให้เสียบสื่อการกู้คืนเข้ากับคอมพิวเตอร์ของคุณ จากนั้นกระบวนการกู้คืนจะเริ่มต้นในทันที
- <mark>3.</mark> โปรดรอในขณะ Chrome ตรวจสอบความสมบูรณ์ของสื่อการกู้คืน
- $\mathbb{F}$  พมายเหตุ: หากต้องการยกเลิกการกู้คืนระหว่างกระบวนการตรวจสอบ ให้กดปุ่มเปิด/ปิดค้างไว้จนกว่าคอมพิวเตอร์จะปิด ้ทำงาน โปรดอย่าหยุดกระบวนการกู้คืนระบบหลังผ่านขั้นตอนการตรวจสอบแล้ว
- ่*¦≌่*? <mark>หมายเหตุ:</mark> หากมีการแสดงข้อความแสดงความผิดพลาดขึ้น คุณอาจต้องเรียกใช้ ยูทิลิตีการกู้คืน Chrome อีกครั้ง หรือใช้ แฟลชไดรฟ์USB หรือการ์ดหน่วยความจำ SD อื ่น
- ี**4.** เมื่อมีการแสดงข้อความ "การกู้คืนระบบเสร็จสมบูรณ์"ให้ถอดสื่อการกู้คืนออก

คอมพิวเตอร์จะรีสตาร์ตโดยใช้ Chrome OS ที่ติดตั้งใหม่

#### **การตั ้ งȀาȀȩมพ ่ ิวเตȩรขȩงȀ ์ ณหȡังการรเซ ี ตหร ็ ȩก ื ู ้ Ȁ ื นระบบ ุ**

หลังจากรีเซ็ตหรือกู้คืนระบบเสร็จสมบูรณ์ให้ดำเนินการตามขั้นตอนการตั้งค่าและจัดเตรียมเครื่องเบื้องต้น สำหรับรายละเอียด เกี่ยวกับการตั้งค่าคอมพิวเตอร์โปรดไปที่ <u><http://www.support.google.com></u>

# ิ<br>ลบและฟอร์แมตสื่อการกู้คืนใหม่อีกครั้ง

ในระหว่างกระบวนการสร้างสื่อการกู้คืน แฟลชไดร์ฟ USB หรือการ์ดหน่วยความจำ SD จะได้รับการฟอร์แมตเพื่อใช้เป็นเครื่องมือ การกู้คืน หลังจากกู้คืนระบบคอมพิวเตอร์ของคุณแล้ว คุณจะต้องลบสื่อการกู้คืนออกหากต้องการนำแฟลชไดรฟ์ USB หรือการ์ด หน่วยความจำ SD ไปใช้เพื่อจัดเก็บไฟล์ข้อมูลอื่นๆ คุณสามารถใช้ขั้นตอนในหัวข้อนี้เพื่อลบสื่อการกู้คืนโดยใช้ ยูทิลิตีการกู้คืน Chromebook

- **1.** ȀลกไอȀอน ิ **ตัวเปิดใช้**จากนันȀล ้ กิ **แȩปทั ้งหมด**
- **2. ใ**นหน้าต่าง แอปให้คลิก **การกู้คิน**
- **3.** ȀลกไอȀอน ิ **การตั ้งȀา่** แลวȀล ้ กิ **ȡบสื่ȩการกู้Ȁืน**
- ี**4.** เลือกแฟลชไดรฟ์ USB หรือการ์ดหน่วยความจำ SD ที่คุณเสียบเข้าเครื่อง แล้วคลิก **ดำเนินการต่อ** จากนั้นคลิก **ลบทันท**ี
- <mark>5.</mark> หลังจากลบสื่อการกู้คืนแล้วให้คลิก **เสร็จสิ้น** เพื่อปิด ยูทิลิตีการกู้คืน Chromebook จากนั้นถอดแฟลชไดร์ฟ USB หรือ การ์ดหน่วยความจำ SD ออก

หลังจากนั้น สื่อบันทึกข้อมลดังกล่าวจะพร้อมสำหรับการฟอร์แมตโดยใช้เครื่องมือในการฟอร์แมตที่มีให้เลือกใช้บนระบบ ปฏิบัติการของคุณ

# <span id="page-24-0"></span>**6 แหȡงข่ ȩม ้ ู ȡเพ ิ ่มเต ิ มจาก HP**

หากต้องการค้นหาแหล่งข้อมูลเกี่ยวกับรายละเอียดผลิตภัณฑ์ ข้อมูลวิธีใช้ และอื่นๆ อีกมากมายให้ใช้ตารางนี้

## **ตาราง 6-1 ขȩม้ ูȡเพิ ่มเติม**

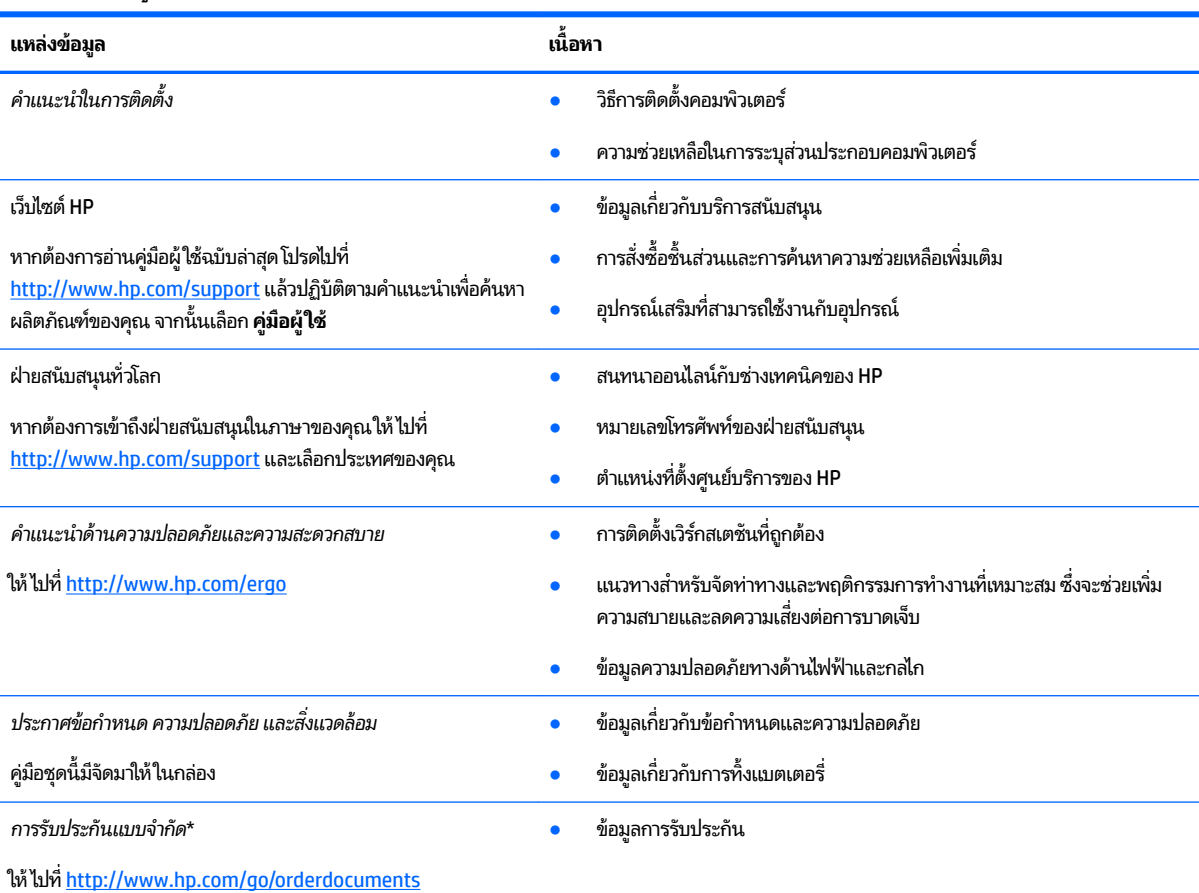

\*คุณสามารถดูการรับประกันแบบจำกัดของ HP ซึ่งมีแสดงไว้ในคู่มือผู้ใช้สำหรับผลิตภัณฑ์ของคุณและ/หรือบนแผ่นดิสก์ซีดีหรือดีวีดีที่ให้มาในกล่องบรรจุใน ่ บางประเทศหรือภูมิภาค HP อาจมีการแนบเอกสารการรับประกันฉบับพิมพ์ไว้ในกล่องบรรจุ สำหรับประเทศหรือภูมิภาคที่ไม่มีการแนบเอกสารการรับประกัน ฉบับพิมพ์ คุณสามารถขอสำเนาเอกสารได้จาก <u><http://www.hp.com/go/orderdocuments></u> สำหรับผลิตภัณฑ์ที่ซื้อในภูมิภาคเอเชียแปซิฟิก คุณสามารถ เขียนจดหมายถึง HP ได้ที่ POD, PO Box 161, Kitchener Road Post Office, Singapore 912006 โดยระบุชื่อผลิตภัณฑ์ และชื่อ หมายเลขโทรศัพท์ และที่ อยู่ทางไปรษณีย์ของคุณ

# <span id="page-25-0"></span>**7 ข้อกำหนดเฉพาะ**

# **กำลังไฟฟ้าเข้า**

ข้อมูลกำลังไฟในหัวข้อนี้อาจมีประโยชน์หากคุณวางแผนจะเดินทางไปต่างประเทศโดยนำคอมพิวเตอร์ไปด้วย

คอมพิวเตอร์ทำงานด้วยกำลังไฟ DC ซึ่งจ่ายไฟให้ โดยแหล่งจ่ายไฟฟ้า AC หรือ DC แหล่งจ่ายไฟฟ้า AC จะต้องมีการจ่ายไฟที่พิกัด 100 V–240 V, 50 Hz–60 Hz แม้ว่าคอมพิวเตอร์จะสามารถรับไฟจากแหล่งจ่ายไฟฟ้า DC แบบสแตนอะโลน ควรได้รับการจ่ายไฟ โดยใช้เฉพาะอะแดปเตอร์ AC หรือแหล่งจ่ายไฟฟ้า DC ที่จัดหาให้และได้รับอนุมัติจาก HP เพื่อใช้งานกับคอมพิวเตอร์เครื่องนี้เท่านั้น

คอมพิวเตอร์สามารถทำงานโดยใช้แหล่งจ่ายไฟ DC ภายใต้ข้อกำหนดเฉพาะดังต่อไปนี้อย่างน้อยหนึ่งข้อ จะมีการแสดงข้อมูลแรง ดันไฟฟ้าและกระแสไฟฟ้าสำหรับคอมพิวเตอร์ของคุณไว้ที่ป้ายระบุข้อกำหนด

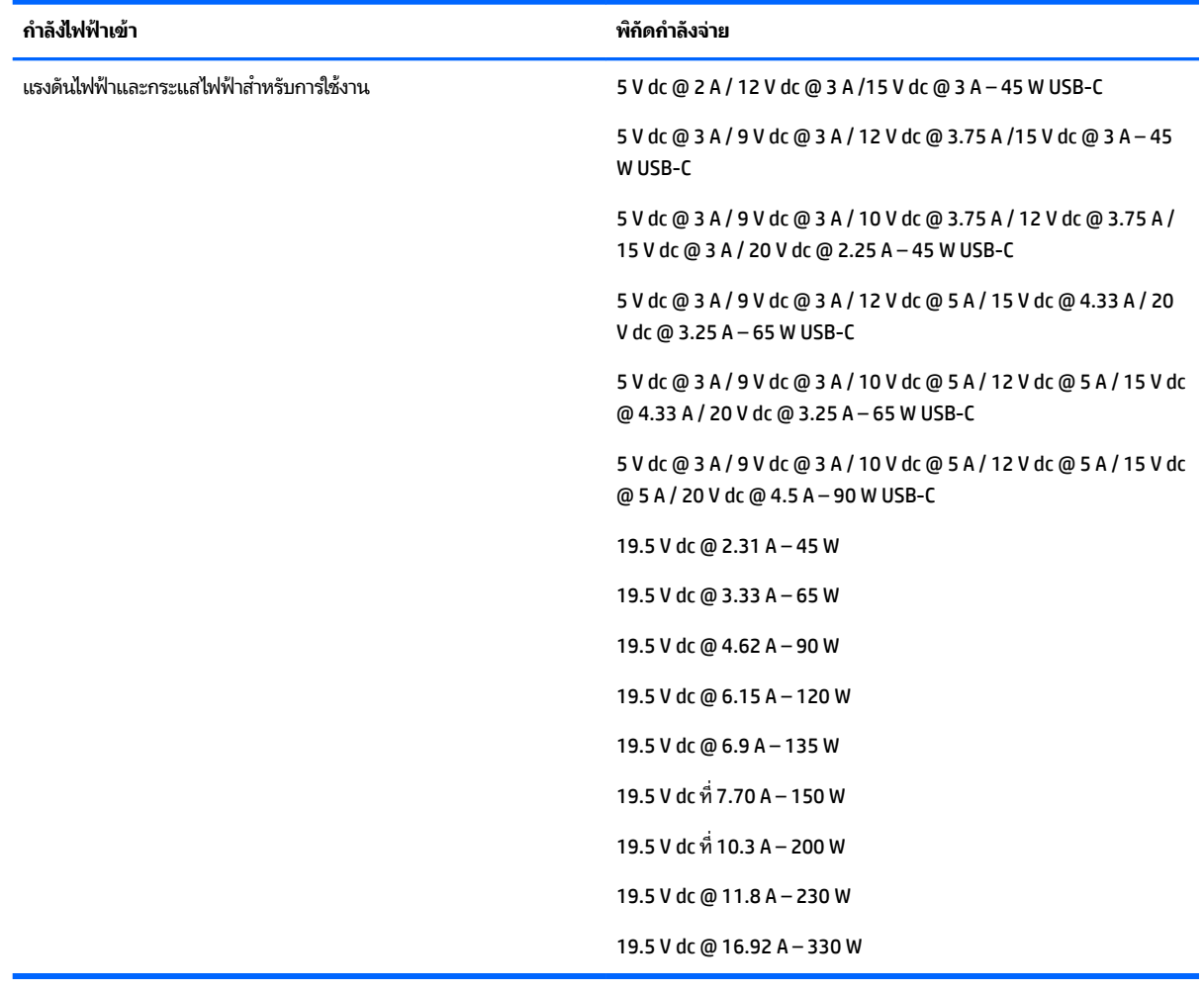

#### **ตาราง 7-1 ข้อมูลจำเพาะเกี่ยวกับพลังงาน DC**

 $\mathbb{F}$  ทมายเหตุ: ผลิตภัณฑ์นี้ได้รับการออกแบบมาสำหรับระบบไฟฟ้าสำหรับงาน IT ในนอร์เวย์ด้วยแรงดันไฟฟ้าเฟสต่อเฟสโดยไม่ เกนิ 240 V rms

# <span id="page-26-0"></span>**สภาพแวดล้อมการทำงาน**

## **ตาราง 7-2 ข้อมูลจำเพาะเกี่ยวกับสภาพแวดล้อมการทำงาน**

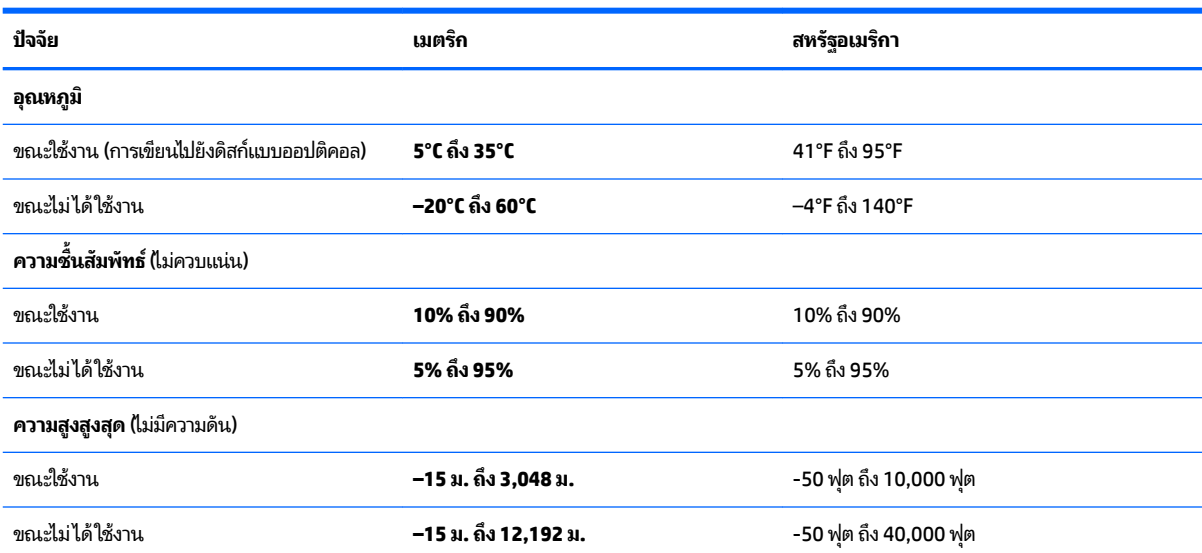

## <span id="page-27-0"></span>**8 การȀายประจ ไฟฟ้ าสถ ิ ต**  $\overline{\mathbf{a}}$

การคายประจุไฟฟ้าสถิตเป็นการปล่อยประจุไฟฟ้าสถิตเมื่อวัตถุสองชิ้นสัมผัสกัน เช่น ไฟฟ้าช็อตที่คุณรู้สึกได้เมื่อคุณเดินบนพรมและ แตะลูกบิดประตูที่เป็นโลหะ ่

การคายประจุไฟฟ้าสถิตจากนิ้วมือหรือตัวนำไฟฟ้าสถิตอื่นๆ อาจทำให้ชิ้นส่วนอิเล็กทรอนิกส์ได้รับความเสียหาย

สิ่งสำคัญ: เพื่อป้องกันความเสียหายต่อคอมพิวเตอร์ ความเสียหายต่อไดรฟ์ หรือข้อมูลสูญหายให้ปฏิบัติตามข้อควรระวังต่อไป นี้:

- หากคำแนะนำในการถอดหรือติดตั้งแจ้งให้คุณถอดปลั๊กคอมพิวเตอร์ให้ตรวจสอบก่อนว่ามีการต่อสายดินอย่างถูกต้อง
- เก็บชิ้นส่วนไว้ในหีบห่อบรรจุที่ปลอดภัยจากไฟฟ้าสถิตจนกว่าคุณจะพร้อมสำหรับการติดตั้ง
- $\bullet$  หลีกเลี่ยงการสัมผัสพิน บัดกรี และวงจร จับชิ้นส่วนอิเล็กทรอนิกส์ ให้น้อยที่สุดเท่าที่จะเป็นไปได้
- ใช้เครื่องมือที่ไม่ใช่แม่เหล็ก ่
- ื• ค่อนที่จะเคลื่อนย้ายชิ้นส่วนให้คายประจุไฟฟ้าสถิตด้วยการแตะที่พื้นผิวโลหะที่ไม่ได้ทาสึ ่
- $\bullet$  หากคุณถอดชิ้นส่วนออกให้วางไว้ในที่เก็บที่ปลอดภัยจากไฟฟ้าสถิต ่

# <span id="page-28-0"></span>**9 คุณสมบัติสำหรับผู้ทุพพลภาพ**

# **HP แȡะȀวามสามารถในการเขาถ ้ ึง**

เนื่องจาก HP พยายามที่จะหลอมรวมความหลากหลาย การมีส่วนร่วม และสมดุลระหว่างงาน/ชื่ ของบริษัท สิ่งนี้จึงสะท้อนอยู่บนทุกสิ่งทุกอย่างที่ HP ทำ HP ตั้งใจที่จะสร้างสภาพแวดล้อมการมีส่วนร่วม ซึ่งมุ่งเน้นไปที่การเชื่อมต่อ ผู้คนเข้ากับอำนาจของเทคโนโลยีอย่างครอบคลุมทั่วโลก

## **ค้นหาเครื่องมือทางเทคโนโลยีที่จำเป็นสำหรับคุณ**

เทคโนโลยีสามารถปลดปล่อยศักยภาพความเป็นมนุษย์ของคุณได้ เทคโนโลยีการให้ความช่วยเหลือ จะช่วยกำจัดอุปสรรค และสร้าง ความสามารถในการพึ่งพาตนเองให้กับคุณทั้งที่บ้าน ที่ทำงาน และในชุมชน เทคโนโลยีช่วยเหลือ จะช่วยเพิ่ม จัดการ และพัฒนาขีด ์ ความสามารถของระบบอิเล็กทรอนิกส์และเทคโนโลยีสารสนเทศ สำหรับข้อมูลเพิ่มเติม โปรดดู <u>ค้นหาเทคโนโลยีการให้ความช่วย</u> <u>เหลือที่ดีที่สุดในหน้า 24</u>

# **Ȁวามมุงม่ ันขȩง ่ HP**

HP มุ่งมั่นที่จะจัดเตรียมผลิตภัณฑ์และบริการที่ผู้ทุพพลภาพสามารถเข้าถึงได้ ความมุ่งมั่นนี้มีส่วนช่วยสนับสนุนวัตถุประสงค์ด้าน ความหลากหลายของบริษัท และช่วยให้มั่นใจได้ว่าทุกคนจะสามารถใช้ประโยชน์จากเทคโนโลยีได้

ี เป้าหมายในความสามารถในการเข้าถึงของ HP คือการออกแบบ ผลิต และวางจำหน่ายผลิตภัณฑ์และบริการที่ทุกคนสามารถใช้งาน ได้อย่างมีประสิทธิผล รวมถึงผู้ทุพพลภาพ ทั้งในรูปแบบสแตนด์อโลนหรือใช้งานควบคู่กับอุปกรณ์ให้ความช่วยเหลือที่เหมาะสม ่

เพื่อให้บรรลุตามเป้าหมายนั้น น*ั้* ดำเนินงานของ HP เราคาดหวังว่าผู้จัดการและพนักงานทุกคนของ HP จะให้การสนับสนุนวัตถุประสงค์เหล่านี้ แ ิตามบทบาทและความรับผิดชอบของตนเอง:

- ยกระดับการตระหนักถึงปัญหาด้านความสามารถในการเข้าถึงภายใน HP และจัดการฝึกอบรมที่จำเป็นให้กับพนักงานเพื่อ ี การออกแบบ ผลิต วางจำหน่าย และส่งมอบผลิตภัณฑ์และบริการที่ทุกคนสามารถเข้าถึงได้
- ึ กำหนดแนวทางความสามารถในการเข้าใช้งานสำหรับผลิตภัณฑ์และบริการ รวมทั้งมอบหมายความรับผิดชอบให้กับกลุ่ม ้พัฒนาผลิตภัณฑ์ ในการนำแนวทางเหล่านี้ไปปฏิบัติ ในกรณีที่มีความเหมาะสมทางการแข่งขัน ทางเทคนิค และทาง เศรษฐกจิ
- จัดสรรให้ผู้ทุพพลภาพเข้ามามีส่วนร่วมในการพัฒนาแนวทางความสามารถในการเข้าถึง รวมถึงในการออกแบบและทดสอบ ผลิตภัณฑ์และบริการ
- จัดทำเอกสารคุณสมบัติความสามารถในการเข้าถึง และเผยแพร่ข้อมูลผลิตภัณฑ์และบริการของ HP ต่อสาธารณชนในรูป แบบที ่สามารถเขาถ้ งไดึ ้
- ี สร้างความสัมพันธ์กับผู้ให้บริการชั้นนำด้านเทคโนโลยีและโซลูชันการให้ความช่วยเหลือ
- $\bullet$  สนับสนุนการวิจัยและพัฒนาทั้งภายในและภายนอก ซึ่งจะช่วยพัฒนาเทคโนโลยีการให้ความช่วยเหลือที่เกี่ยวข้องกับ ่ ี ผลิตภัณฑ์และบริการของ HP
- สนับสนุนและมีส่วนช่วยสร้างมาตรฐานอุตสาหกรรมและแนวทางเกี่ยวกับความสามารถในการเข้าใช้งาน

# <span id="page-29-0"></span>**สมาȀมมȩȩาช ื พดี ้านȀวามสามารถในการเขาใช้ งานระหว ้ างประเทศ ่ (IAAP)**

IAAP เป็นสมาคมไม่แสวงหาผลกำไรที่มุ่งเน้นการพัฒนาความเป็นมืออาชีพด้านความสามารถในการเข้าใช้งานผ่านการสร้างเครือ ข่าย การให้การศึกษา และการออกใบรับรอง วัตถุประสงค์คือการสนับสนุนมืออาชีพด้านความสามารถในการเข้าใช้งานในการพัฒนา ่ และต่อยอดสายอาชีพ รวมถึงช่วยให้องค์กรต่างๆ สามารถผสานความสามารถในการเข้าใช้งานลงในผลิตภัณฑ์และโครงสร้างพื้น ฐานของตนได้ดียิ่งขึ้น

ในฐานะสมาชิกผู้ก่อตั้ง HP เข้าร่วมทำงานกับองค์กรอื่นๆ เพื่อพัฒนาขยายขอบเขตความสามารถในการเข้าถึง ความมุ่งมั่นนี้มีส่วน ช่วยสนับสนุนเป้าหมายด้านการออกแบบ การผลิต และการวางจำหน่ายผลิตภัณฑ์และบริการซึ่งคำนึงถึงความสามารถในการเข้าถึง ของ HP และช่วยให้ผ้ทพพลภาพสามารถใช้งานได้อย่างมีประสิทธิผล

IAAP จะช่วยเสริมความชำนาญยิ่งขึ้น โดยการสานความสัมพันธ์ระหว่างบุคคล นักเรียนนักศึกษา และองค์กร เพื่อการเรียนรู้จากซึ่ง กันและกัน หากคุณสนใจที่จะเรียนรู้เพิ่มเติมให้ไปที่ <u><http://www.accessibilityassociation.org></u> เพื่อเข้าร่วมชุมชนออนไลน์ ลง ทะเบียนรับจดหมายข่าว และเรียนรู้เกี่ยวกับตัวเลือกในการสมัครเป็นสมาชิก

# **Ȁ้นหาเทȀโนโȡยการ ให ี ้Ȁวามชวยเหȡ ่ ืȩที ่ดีที ่สดุ**

ทุกๆ คน รวมถึงผู้ทุพพลภาพหรือผู้มีข้อจำกัดด้านอายุ ควรที่จะสามารถสื่อสาร แสดงออกถึงตัวตน และเชื่อมต่อกับโลกภายนอก ด้วยเทคโนโลยีได้ HP มุ่งมั่นที่จะเพิ่มการรับรู้ด้านความสามารถในการเข้าใช้งานภายใน HP และในกลุ่มลูกค้าและคู่ค้าของเราไม่ว่า จะเป็นแบบอักษรที่ใหญ่จนอ่านได้สะดวก ระบบสั่งการด้วยเสียงที่ช่วยให้มือคุณได้พัก หรือเทคโนโลยีให้ความช่วยเหลืออื่นๆ ซึ่งจะ ่ ช่วยเหลือคุณได้ ในสถานการณ์เฉพาะตัวของคุณ—เทคโนโลยีการให้ความช่วยเหลือที่หลากหลาย จะช่วยให้คุณสามารถใช้งาน ผลิตภัณฑ์ HP ได้สะดวกยิ่งขึ้น คุณจะเลือกอย่างไร

## **ประเมินความจำเป็นของคุณ**

เทคโนโลยีสามารถปลดปล่อยศักยภาพของคุณได้ เทคโนโลยีการให้ความช่วยเหลือ จะช่วยกำจัดอุปสรรค และสร้างความสามารถใน การพึ่งพาตนเองให้กับคุณทั้งที่บ้าน ที่ทำงาน และในชุมชน เทคโนโลยีช่วยเหลือ (AT) จะช่วยเพิ่ม จัดการ และพัฒนาขีดความ ี สามารถของระบบอิเล็กทรอนิกส์และเทคโนโลยีสารสนเทศ

คุณสามารถเลือกผลิตภัณฑ์ AT ได้มากมาย การประเมิน AT ของคุณควรช่วยให้คุณสามารถพิจารณาผลิตภัณฑ์ ได้หลายรายการ ตอบข้อสงสัยของคุณ และอำนวยความสะดวกแก่คุณเพื่อให้สามารถเลือกโซลูชันที่ดีที่สุดสำหรับสถานการณ์ของคุณ คุณจะพบว่า ี เหล่ามืออาชีพผู้ทรงคุณวุฒิในการประเมิน AT นั้นมาจากหลากหลายสาขาอาชีพ ทั้งผู้ที่ได้รับใบอนุญาตหรือใบรับรองด้านการทำ กายภาพบำบัด กิจกรรมบำบัด อรรถบำบัด และสาขาความเชี่ยวชาญอื่นๆ ในขณะที่คนอื่นๆ แม้ว่าจะไม่มี ใบรับรองหรือใบอนุญาต ก็ ยังสามารถให้ข้อมูลการประเมินกับคุณได้ คุณอาจต้องการสอบถามเกี่ยวกับประสบการณ์ ความเชี่ยวชาญ และค่าธรรมเนียมของ แต่ละคน เพื่อตัดสินใจว่าบุคคลดังกล่าวเหมาะสมกับความต้องการของคุณหรือไม่

## **การช่วยสำหรับการเข้าถึงผลิตภัณฑ์ HP**

ลิงก์ต่อไปนี้จะให้ข้อมูลเกี่ยวกับคุณสมบัติความสามารถในการเข้าใช้งาน และเทคโนโลยีการให้ความช่วยเหลือ หากมีอยู่ในผลิตภัณฑ์ ต่างๆ ของ HP ทรัพยากรเหล่านี้จะช่วยเหลือคุณในการเลือกคุณสมบัติต่างๆ ของเทคโนโลยีการให้ความช่วยเหลือเฉพาะด้าน รวม ถึงผลิตภัณฑ์ที่เหมาะสมกับสถานการณ์ของคุณมากที่สุด ่

- HP Elite x3–ตัวเลือกความสามารถในการเข้าใช้งาน (Windows 10 Mobile)
- คอมพิวเตอร์ส่วนบุคคล HP–ตัวเลือกความสามารถในการเข้าใช้งาน Windows 7
- <u>คอมพิวเตอร์ส่วนบุคคล HP–ตัวเลือกความสามารถในการเข้าใช้งาน Windows 8</u>
- คอมพิวเตอร์ส่วนบุคคล HP–ตัวเลือกความสามารถในการเข้าใช้งาน Windows 10
- แท็บเล็ต HP Slate 7–การเปิดใช้งานคุณสมบัติความสามารถในการเข้าใช้งานบนแท็บเล็ต HP ของคุณ (Android 4.1/Jelly Bean)
- คอมพิวเตอร์ส่วนบุคคล HP SlateBook–การเปิดใช้งานคุณสมบัติความสามารถในการเข้าใช้งาน (Android 4.3,4.2/Jelly Bean)
- <span id="page-30-0"></span>คอมพิวเตอร์ส่วนบุคคล HP Chromebook–การเปิดใช้งานคุณสมบัติความสามารถในการเข้าถึงบน HP Chromebook หรือ Chromebox ของ ุณ [\(Chrome OS\)](https://support.google.com/chromebook/answer/177893?hl=en&ref_topic=9016892)
- [HP Shopping–](http://store.hp.com/us/en/ContentView?eSpotName=Accessories&storeId=10151&langId=-1&catalogId=10051)อุปกรณ์ต่อพ่วงสำหรับผลิตภัณฑ์ของ HP

หากคุณต้องการการสนับสนุนเพิ่มเติมเกี่ยวกับคุณสมบัติความสามารถในการเข้าใช้งานสำหรับผลิตภัณฑ์ HP ของคุณ โปรดดูที่ การติดต่อฝ่ายสนับสนนในหน้า 27

ลิงก์เพิ่มเติมไปยังคู่ค้าและซัพพลายเออร์ภายนอกที่อาจให้ความช่วยเหลือเพิ่มเติมได้:

- ข้อมูลความสามารถในการเข้าใช้งานของ Microsoft (Windows 7, Windows 8, Windows 10, Microsoft Office)
- ข้อมูลความสามารถในการเข้าถึงผลิตภัณฑ์ [Google \(Android, Chrome, Google Apps\)](https://www.google.com/accessibility/)
- ่ เทคโนโลยีการให้ความช่วยเหลือ จัดเรียงตามประเภทความทุพพลภาพ
- ิ สมาคมอุตสาหกรรมเทคโนโลยีการให้ความช่วยเหลือ (ATIA)

# **มาตรฐานแȡะตัวบทกฎหมาย**

## **มาตรฐาน**

มาตรา 508 ของมาตรฐานกฎข้อบังคับการจัดซื้อของสหรัฐอเมริกา (FAR) ซึ่ง สหรัฐอเมริกา เพื่อดูแลการเข้าถึงเทคโนโลยีสารสนเทศและการสื่อสาร (ICT) สำหรับผู้คนที่มีความทุพพลภาพทางกายภาพ ประสาท สัมผัส หรือการรับรู้ มาตรฐานประกอบด้วยเกณฑ์ทางเทคนิคเฉพาะด้านสำหรับเทคโนโลยีประเภทต่างๆ รวมถึงข้อกำหนดด้าน สมรรถนะ ซึ่งจะมุ่งเน้นไปที่ความสามารถในการใช้งานของผลิตภัณฑ์ที่เข้าข่าย เกณฑ์เฉพาะที่ครอบคลุมแอปพลิเคชันซอฟต์แวร์ ่ และระบบปฏิบัติการ ข้อมูลและแอปพลิเคชันบนเว็บ คอมพิวเตอร์ ผลิตภัณฑ์ โทรคมนาคม วิดี โอและมัลติมีเดีย และผลิตภัณฑ์ สำหรับผู้ทุพพลภาพ (self-contained closed products)

## **ขȩบ้ ังȀับ 376 – EN 301 549**

มาตรฐาน EN 301 549 ถูกจัดทำขึ้นโดยสหภาพยุโรปโดยใช้ข้อบังคับ 376 เป็นพื้นฐานในส่วนของชุดเครื่องมืออนไลน์สำหรับการ จัดหาผลิตภัณฑ์ ICT โดยภาครัฐ มาตรฐานดังกล่าวจะระบุข้อกำหนดความสามารถในการเข้าใช้งานที่มีผลบังคับใช้กับผลิตภัณฑ์ และบรการ ิ ICT ควบคู่ไปกับคำอธิบายขั้นตอนการทดสอบและระเบียบวิธีการประเมินสำหรับแต่ละข้อกำหนดความสามารถในการ เข้าใช้งาน

## **แนวทางȀวามสามารถในการเขาใช้ งานเน ้ ื ้ȩหาบนเว็บ (WCAG)**

แนวทางความสามารถในการเข้าใช้งานเนื้อหาบนเว็บ (WCAG) จากโครงการความสามารถในการเข้าใช้งานเว็บ (WAI) ของ W3C จะ ช่วยเหลือนักออกแบบเว็บและนักพัฒนาในการสร้างเว็บไซต์ที่สามารถตอบสนองความจำเป็นของผู้ทุพพลภาพหรือผู้มีข้อจำกัดด้าน อายุได้ดียิ่งขึ้น WCAG ช่วยพัฒนาความสามารถในการเข้าใช้งานเนื้อหาเว็บ (ข้อความ ภาพ เสียง และวิดีโอ) รวมถึงเว็บ แอพพลิเคชันได้อย่างครบถ้วน WCAG สามารถทำการทดสอบได้อย่างแม่นยำ ทำความเข้าใจและใช้งานได้ง่าย และยังช่วยมอบความ ยืดหยุ่นในด้านนวัตกรรมให้กับนักพัฒนาเว็บอีกด้วย นอกจากนี้ WCAG 2.0 ยังผ่านการอนุมัติตามมาตรฐาน <u>ISO/IEC</u> [40500:2012](http://www.iso.org/iso/iso_catalogue/catalogue_tc/catalogue_detail.htm?csnumber=58625/)

WCAG จะเจาะจงไปที่การรับมือกับอุปสรรคการเข้าใช้งานเว็บของผู้ที่ทุพพลภาพทางการมองเห็น การได้ยิน ทางกายภาพ ทางการรับ รู้และระบบประสาท รวมถึงผู้ใช้เว็บสูงอายุที่มีความจำเป็นต้องได้รับความช่วยเหลือ WCAG 2.0 จะกำหนดคุณลักษณะของเนื้อหา ที่สามารถเข้าใช้งานได้:

- <span id="page-31-0"></span>**ี รับรู้ ได้** (เช่น การจัดทำข้อความบรรยายภาพ คำบรรยายเสียง ความสามารถในการปรับเปลี่ยนการนำเสนอ และคอนทราสต์ สิ)
- **๏ ควบคุมได้ (**การจัดการกับการใช้งานแป้นพิมพ์ คอนทราสต์สี กำหนดเวลาการอินพุท การหลีกเลี่ยงอาการชัก และความ สามารถในการนำทาง)
- **เข้าใจได้** (การจัดการความสามารถในการอ่าน ความสามารถในการคาดเดา และการช่วยเหลือด้านอินพุท)
- **เȩาจรงเȩาจ ิ ัง** (เชน่ การจัดการความสามารถในการทำงานร่วมกับเทคโนโลยีการให้ความช่วยเหลือ )

## **์ตัวบทกฎหมายและกฎข้อบังคับ**

ความสามารถในการเข้าถึงด้าน IT และข้อมูลกลายเป็นส่วนที่มีความสำคัญทางกฎหมายมากยิ่งขึ้น ลิงก์ต่อไปนี้จะให้ข้อมูลเกี่ยวกับ ึ กฎหมาย ระเบียบข้อบังคับ และมาตรฐานที่สำคัญ

- ี่ <u>สหรัฐอเมริกา</u>
- แคนาดา
- [ยุโรป](http://www8.hp.com/us/en/hp-information/accessibility-aging/legislation-regulation.html#europe)
- <u>ออสเตรเลีย</u>
- ่ ทั่วโลก

# **แหȡงข่ ȩม ้ ู ȡแȡะȡิงกด ์ ้านȀวามสามารถในการเขาใช้ งานท ้ ี เป็นประโยชน์**

องค์กรต่อไปนี้ อา

**หมายเหตุ:** แต่ไม่ใช่รายการที่ครอบคลุมทุกอย่าง รายชื่อองค์กรเหล่านี้มีไว้เพื่อวัตถุประสงค์ในการให้ข้อมูลเท่านั้น HP จะไม่รับ ผิดชอบใดๆ ในส่วนของข้อมูลหรือผู้ติดต่อที่คุณอาจค้นพบบนอินเทอร์เน็ต การแสดงรายชื่อในหน้านี้ ไม่ ได้หมายความว่า HP ให้การรับรองใดๆ

## **ȩงȀกร์**

- $\bullet$  สมาคมผู้ทุพพลภาพชาวอเมริกา (AAPD)
- สมาคมโปรแกรมกฎหมายเทคโนโลยีการให้ความช่วยเหลือ (ATAP)
- สมาคมผู้สูญเสียการได้ยินแห่งอเมริกา (HLAA)
- ความช่วยเหลือทางเทคนิคและศูนย์การฝึกอบรมด้านเทคโนโลยีสารสนเทศ (ITTATC)
- สมาคมไลท์เฮาส์ระหว่างประเทศ
- สมาคมคนหูหนวกแห่งชาติ
- สหพันธ์คนตาบอดแห่งชาติ
- $\bullet$  ชุมชนวิศวกรรมการฟื้นฟูสมรรถภาพและเทคโนโลยีการให้ความช่วยเหลือแห่งอเมริกาเหนือ (RESNA)
- การโทรคมนาคมสำหรับคนหูหนวกและผู้ประสบปัญหาทางการได้ยิน Inc. (TDI)
- โครงการความสามารถในการเข้าใช้งานเว็บ W3C (WAI)

# <span id="page-32-0"></span>**สถาบันการศึกษา**

- มหาวิทยาลัยแห่งรัฐแคลิฟอร์เนีย, Northridge, ศูนย์ผู้ทุพพลภาพ (CSUN)
- มหาวิทยาลัยวิสคอนซิน Madison, ศูนย์การติดตาม
- ิ มหาวิทยาลัยมินเนโซตา โปรแกรมการอำนวยความสะดวกด้านคอมพิวเตอร์

# **แหȡงข่ ȩม้ ูȡȩื ่นๆ เกี ่ยวกับȀวามทุพพȡภาพ**

- โปรแกรมความช่วยเหลือทางเทคนิคของ ADA (กฎหมายผู้ทุพพลภาพชาวอเมริกา)
- ILO Global Business and Disability network
- **EnableMart**
- พ่อรัมความทุพพลภาพแห่งสหภาพยุโรป
- เครือข่ายการอำนวยความสะดวกในการทำงาน
- **Microsoft Enable**

## **ȡิงกขȩง ์ HP**

[เª็บฟ°รrมติดต่°ข°งเรา](https://h41268.www4.hp.com/live/index.aspx?qid=11387)

คำแนะนำด้านความสะดวกสบายและความปลอดภัยของ [HP](http://www8.hp.com/us/en/hp-information/ergo/index.html)

ตัวแทนขายภาครัฐของ HP

#### **การติดต่ȩฝ่ายสนับสน น ุ**

 $\stackrel{\mathbb{H}^{\prime}}{\cong}$  **หมายเหตุ:** บริการให้ความช่วยเหลือจะใช้ภาษาอังกฤษเท่านั้น

- ลูกค้าที่หูหนวกหรือประสบปัญหาด้านการได้ยินและมีข้อสงสัยเกี่ยวกับการสนับสนุนทางเทคนิค หรือความสามารถในการเข้า ถึงผลิตภัณฑ์ HP:
	- ให้ใช้ TRS/VRS/WebCapTel เพื่อโทร่ไปที่ (877) 656-7058ในวันจันทร์ถึงศุกร์ เวลา 06.00 น. ถึง 21.00 น. เวลา Mountain
- $\bullet$  ลูกค้าที่เป็นผู้ทุพพลภาพในด้านอื่นๆ หรือมีข้อจำกัดด้านอายุและมีข้อสงสัยเกี่ยวกับการสนับสนุนทางเทคนิค หรือความ ่ สามารถในการเข้าใช้งานผลิตภัณฑ์ HP ให้เลือกหนึ่งในตัวเลือกต่อไปนี้:
	- โทร (888) 259-5707 ในวันจันทร์ถึงศุกร์ เวลา 06.00 น. ถึง 21.00 น. เวลา Mountain
	- กรอกขอม้ ลในู [แบบฟอร์มการติดต่อสำหรับผู้ทุพพลภาพหรือผู้มีข้อจำกัดด้านอายุ](https://h41268.www4.hp.com/live/index.aspx?qid=11387)

## <span id="page-33-0"></span>**ด ั ชน ี**

## **A**

AT (เทคโนโลยีการให้ความช่วยเหลือ) ึการค้นหา [24](#page-29-0) วัตถุประสงค์ [23](#page-28-0)

## ก

### ข

ขั้วต่อ, สายไฟ [2](#page-7-0), [3](#page-8-0) ข้วต่อสายไฟ การระบุUSB Type-C [2](#page-7-0), [3](#page-8-0) ข้ัวต่อสายไฟและพอร์ต SuperSpeed USB Type-C, การระบุ [2](#page-7-0) ข้ัวต่อสายไฟและพอร์ต USB Type-C, การ ระบุ [3](#page-8-0) ข้อมลระเบียบข้อบังคับ ป้ายระบุการรับรองอุปกรณ์ไร้สาย [10](#page-15-0) ป้ายระบุข้อกำหนด [10](#page-15-0)

### Φ

ความสามารถในการเข้าใช้งานจำเป็นต้องได้ รับการประเมิน [24](#page-29-0) คุณสมบัติสำหรับผู้ทุพพลภาพ [23](#page-28-0)

#### จ แจ็ค

ี สัญญาณเสียงออก (หูฟัง) [1](#page-6-0) สัญญาณเสียงเข้า (ไมโครโฟน) [1](#page-6-0) ี แจ็คสัญญาณเสียงออก (หูฟัง), การระบุ [1](#page-6-0) ี แจ็คสัญญาณเสียงเข้า (ไมโครโฟน), การ ระบุ [1](#page-6-0) แจ็คหูฟัง (สัญญาณเสียงออก) [1](#page-6-0) ี่ แจ็คไมโครโฟน (สัญญาณเสียงเข้า), การ ระบุ [1](#page-6-0)

## ฉ

ฉลาก Bluetooth [10](#page-15-0) WLAN [10](#page-15-0) ข้อกำหนด [10](#page-15-0) ซีเรียลนัมเบอร์ [9](#page-14-0) ำเร็การ [9](#page-14-0) ้ใบรับรองอปกรณ์ไร้สาย [10](#page-15-0) ฉลาก Bluetooth [10](#page-15-0) ฉลาก WLAN [10](#page-15-0) ฉลากบริการ การค้นหา ่ [9](#page-14-0)

### ช

ชื่อและหมายเลขผลิตภัณฑ์, คอมพิวเตอร์ [9](#page-14-0) ช่องระบายอากาศ, การระบุ [9](#page-14-0) ช่องเสียบ ช่องเสียบสายล็อคนาโน [3](#page-8-0) ช่องเสียบ. ตัวอ่านการ์ดหน่วยความจำ microSD [1](#page-6-0) ี ช่องเสียบสายล็อคนาโน, การระบุ [3](#page-8-0)

ซ ซีเรียลนัมเบอร์, คอมพิวเตอร์ [9](#page-14-0)

ต ตัวอ่านการ์ดหน่วยความจำ microSD, การ ระบุ [1](#page-6-0)

### ι

เทคโนโลยีการให้ความช่วยเหลือ (AT) ึการค้นหา [24](#page-29-0) วัตถุประสงค์ [23](#page-28-0)

### น

นโยบายการให้ความช่วยเหลือของ HP [23](#page-28-0)

### บ

แบตเตอรี่ การชารจ์ [14](#page-19-0) ีปิดผนึกจากโรงงาน [14](#page-19-0) ไฟแสดงสถานะ [2](#page-7-0)

## ป

ปุ่ม, เปิด/ปิด [6](#page-11-0) ปุ่มเปิด/ปิด, การระบุ [6](#page-11-0) ป้ายระบุการรับรองอุปกรณ์ไร้สาย [10](#page-15-0) แป้น esc [7](#page-12-0) แป้น esc, การระบุ [7](#page-12-0) แป้นการดำเนินการ [8](#page-13-0) การระบุ [7](#page-12-0) ปิดเสียง [8](#page-13-0) ย้ำกนกล้าเ [8](#page-13-0) ลดความสว่าง [8](#page-13-0) ลดระดับเสียง [8](#page-13-0) ่ หน้าต่างถัดไป [8](#page-13-0) ้เพิ่มความสว่าง [8](#page-13-0) เพิ่มระดับเสียง [8](#page-13-0) แสดงผลเต็มหน้าจอ [8](#page-13-0) โหลดใหม่ [8](#page-13-0) ไปข้างหน้า [8](#page-13-0) แป้นการดำเนินการปิดเสียง [8](#page-13-0) แป้นการดำเนินการย้อนกลับ [8](#page-13-0) แป้นการดำเนินการลดความสว่าง [8](#page-13-0) แป้นการดำเนินการลดระดับเสียง [8](#page-13-0) แป้นการดำเนินการหน้าต่างถัดไป [8](#page-13-0) แป้นการดำเนินการเพิ่มความสว่าง [8](#page-13-0)

แป้นการดำเนินการเพิ่มระดับเสียง [8](#page-13-0) แป้นการดำเนินการแสดงผลเต็มหน้าจอ [8](#page-13-0) แป้นการดำเนินการโหลดใหม่ [8](#page-13-0) แป้นการดำเนินการไปข้างหน้า [8](#page-13-0)

## ฝ

ฝ่ายสนับสนุนลูกค้า, ความสามารถในการเข้า ใช้งาน [27](#page-32-0)

#### พ

พอร ต ์USB SuperSpeed [1,](#page-6-0) [3](#page-8-0) ขั้วต่อสายไฟและพอร์ต USB Type-C [2](#page-7-0), [3](#page-8-0) พอร ต ์ USB SuperSpeed, การระบุ [1](#page-6-0), [3](#page-8-0) พื้นที่ทัชแพด, การระบุ [5](#page-10-0)

## ฟ

ไฟแสดงสถานะ ิกล้อง [4](#page-9-0) ือะแดปเตอร์ AC และแบตเตอรี่ [2](#page-7-0) ไฟแสดงสถานะกล้อง, การระบุ [4](#page-9-0) ไฟแสดงสถานะอะแดปเตอร์ AC [2](#page-7-0)

#### ม

มาตรฐานและตัวบทกฎหมาย, Ȁวามสามารถ ในการเข้าใช้งาน [25](#page-30-0) มาตรา 508 มาตรฐานȀวามสามารถในการ เขาถ้ ง ึ [25](#page-30-0) ไมโครโฟนภายใน, การระบุ [4](#page-9-0)

#### ย

ยูทิลิตีการกู้คืน Chromebook, การติดตั้ง [17](#page-22-0)

#### ร

รูปแบบการปัดหน้าจอสัมผัส [13](#page-18-0) รูปแบบการย่อ/ขยายโดยการจีบด้วยสองนิ้ว บนหน้าจอสัมผัส [13](#page-18-0) ู รูปแบบการสัมผัสบนทัชแพด, การเลื่อน [12](#page-17-0) ้ รูปแบบการสัมผัสบนทัชแพดด้วยการ เลื่อน [12](#page-17-0) รูปแบบการสัมผัสบนทัชแพดและหน้าจอ สัมผัส, การแตะ [11](#page-16-0)

รูปแบบการสัมผัสบนหน้าจอสัมผัส การปัดโดยใช้นิ้วเดียว [13](#page-18-0) การย่อ/ขยายโดยการจีบด้วยสองนิ้ว [13](#page-18-0) การเลื่อนโดยใช้นิ้วเดียว [13](#page-18-0) รปแบบการสัมผัสบนหน้าจอสัมผัสด้วยการ เลื่อน [13](#page-18-0) รปแบบการแตะ ู [11](#page-16-0)

#### ส

สภาพแวดล้อมการทำงาน [21](#page-26-0) สมาคมมิออาชีพด้านความสามารถในการเข้า ใช้งานระหว่างประเทศ [24](#page-29-0) สื่อการกู้คืน การสราง้ [17](#page-22-0) ลบ [18](#page-23-0) ส่วนประกอบ จอแสดงผล [4](#page-9-0) ด้านขวา [1](#page-6-0) ด้านซ้าย <mark>[3](#page-8-0)</mark> ้ด้านล่าง [9](#page-14-0) ปุ่ม [6](#page-11-0) เสาอากาศ WLAN, การระบุ [4](#page-9-0)

### ห

แหล่งข้อมูล, ความสามารถในการเข้าใช้ งาน [26](#page-31-0)

### Ϗ

อุปกรณ์ WLAN [10](#page-15-0)